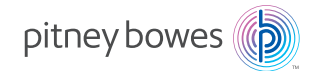

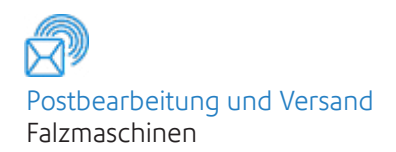

# OfficeRight ™ - Falzmaschine

DF800, DF900

## **Bedienungsanleitung**

Deutsche Ausgabe SDC827B 25. Januar 2021

## **Inhaltsverzeichnis**

## Kapitel 1 Einführung

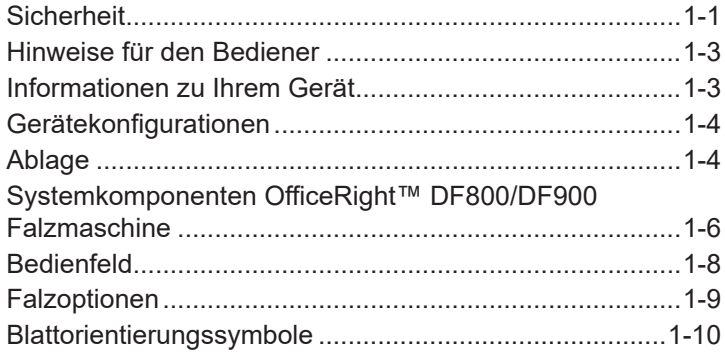

## Kapitel 2 Bedienung

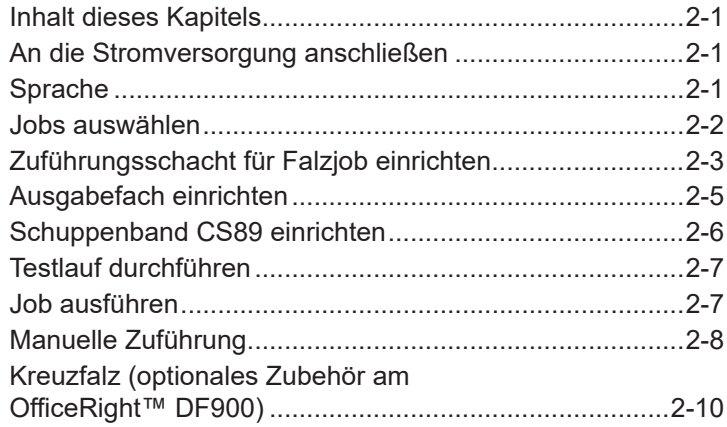

## Kapitel 3 Jobfunktionen

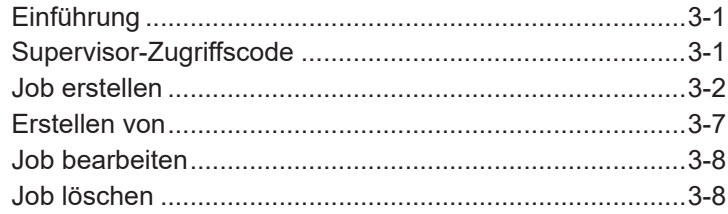

## **Kapitel 4 Störungssuche und -beseitigung**

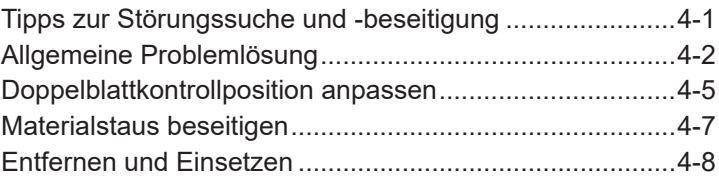

## **Kapitel 5 Referenz**

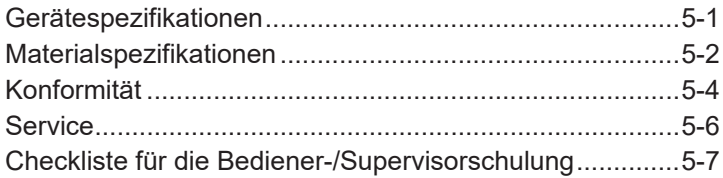

# *Inhaltsverzeichnis Kontaktinformationen*

## *Kontaktinformationen USA*

Produktname – DF800 / DF900

- Um Antworten auf häufig gestellte Fragen zu finden, rufen Sie www.pb.com auf, und klicken Sie dort auf "Customer Support" (Kundendienst).
- Um eine Wartungs- oder Schulungsanfrage zu übermitteln, rufen Sie www.pb.com auf, und klicken Sie auf "My account" (Mein Konto).
- Um Verbrauchsmaterialien und Zubehör zu bestellen, rufen Sie die Supply Line™ unter 1 800 243 7824 an, oder rufen Sie www.pb.com auf, und klicken Sie auf "Online Store" (Online-Shop).
- Um Rechnungen online anzuzeigen und zu bezahlen, rufen Sie www.pb.com auf, und klicken Sie auf "My account" (Mein Konto).
- Um den Bestand anzuzeigen, rufen Sie www.pb.com auf, und klicken Sie auf "My account" (Mein Konto).
- Datenblätter zur Materialsicherheit erhalten Sie bei der Pitney Bowes Supply Line™ unter 1 800 243 7824 oder auf www.pb.com unter "Customer Support" (Kundenservice).
- Bei direkten Fragen können Sie uns direkt unter 1 800 522 0020 anrufen.
- Unser Kundendienst steht Ihnen montags bis freitags von 08:00 bis 20:00 Uhr (US-Ostküstenzeit) zur Verfügung.

## *Kontaktinformationen – Kanada*

Produktname – DF800 / DF900

- Um Antworten auf häufig gestellte Fragen zu finden oder Verbrauchsmaterialien zu bestellen, rufen Sie die folgende Website auf: www.pitneybowes.ca.
- Oder rufen Sie uns direkt an unter 1 800 672 6937. Unser Kundendienst steht Ihnen montags bis freitags von 08:30 bis 16:00 Uhr (US-Ostküstenzeit) zur Verfügung.

## *Kontaktinformationen – andere Länder*

• Kontaktinformationen finden Sie in separaten, mit dem Produkt ausgelieferten Unterlagen.

# *1 • Einführung*

## **Sicherheit**

Beachten Sie die üblichen Sicherheitsvorkehrungen für alle Bürogeräte:

- Verwenden Sie nur von Pitney Bowes zugelassenes Zubehör, insbesondere Aerosolzerstäuber. Die unsachgemäße Lagerung und Verwendung von Aerosolzerstäubern oder die Verwendung von brennbaren Aerosolzerstäubern kann zu explosionsartigen Bedingungen führen, die Verletzungen und/oder Geräteschäden verursachen können. Verwenden Sie nie als feuergefährlich gekennzeichnete Aerosolzerstäuber, und lesen Sie immer die Gebrauchsanweisung und Sicherheitshinweise auf dem **Zerstäuber**
- Verbrauchsmaterial können Sie direkt über die Supply Line™ bestellen. Datenblätter zur Materialsicherheit sind über das Internet oder über die Supply Line™ erhältlich. Weitere Informationen finden Sie in den Kontaktinformationen.
- Schließen Sie das mitgelieferte Netzkabel an eine geerdete Steckdose an, die sich in der Nähe des Geräts befindet und leicht zugänglich ist. Wird das Gerät nicht korrekt geerdet, kann dies schwere Verletzungen und/oder Feuer verursachen.
- Berühren Sie keine beweglichen Teile oder Materialien, während das Gerät in Betrieb ist. Finger, lose Kleidung, Schmuck und langes Haar dürfen nicht in die beweglichen Teile des Gerätes gelangen.
- Entfernen Sie keine Abdeckungen, und umgehen Sie keine Sicherheitssperren. Hinter den Abdeckungen befinden sich gefährliche Bauteile, die nur von entsprechend geschultem Personal gewartet werden dürfen. Verständigen Sie sofort den Kundendienst, wenn das Gerät aufgrund von Beschädigungen nicht mehr sicher betrieben werden kann.
- Stellen Sie das Gerät an einer Stelle auf, die gut belüftet und für Wartungsarbeiten leicht zugänglich ist.
- Der Netzstecker dient primär der Trennung der Falzmaschine von der Stromversorgung.
- Verwenden Sie keinen Adapterstecker am Netzkabel oder an der Steckdose.
- Verwenden Sie ausschließlich Netzkabel mit Masseanschluss.
- Der Anschluss an über Wandschalter geregelte Steckdosen oder an Steckdosen, die mit anderen Geräten gemeinsam genutzt werden, ist ebenfalls nicht zu empfehlen.
- Das Netzkabel darf nicht über scharfe Kanten geführt oder zwischen anderen Möbelstücken eingequetscht werden.
- Über den gesamten Kabelverlauf zwischen Gerät, Wänden oder Möbelstücken – darf kein Zug auf dem Kabel liegen.
- Der Bereich vor der Netzsteckdose, an die das Gerät angeschlossen wird, darf nicht verstellt oder blockiert sein.
- Achten Sie beim Beheben von Unterbrechungen darauf, dass alle Geräteteile angehalten haben.
- Entfernen Sie gestautes Material nie mit Gewalt, um Verletzungen und Beschädigungen zu vermeiden.
- Decken Sie nie die Lüftungsöffnungen ab, um ein Überhitzen zu verhindern.
- Eine regelmäßige Wartung des Geräts sorgt für eine optimale Leistung und senkt die Wahrscheinlichkeit eines Ausfalls. Der zuständige Händler informiert Sie über den erforderlichen Wartungsplan.
- Lesen Sie sich vor Inbetriebnahme des Geräts zunächst alle Anweisungen durch.
- Verwenden Sie das Gerät nur bestimmungsgemäß.
- Ansonsten sind alle gesetzlichen oder innerbetrieblichen Vorschriften zu Sicherheit und Gesundheit am Arbeitsplatz oder Aufstellort des Geräts zu beachten.

## **Hinweise für den Bediener**

In dieser Anleitung finden Sie Angaben zu Einrichtung und Nutzung der OfficeRight™ DF800/DF900 Falzmaschine mit der gewählten Ablage. Nehmen Sie sich einige Minuten Zeit, um sich die Anweisungen durchzulesen und zu sehen, was das Gerät kann und wie es arbeitet. So reduzieren Sie Probleme auf ein Minimum und erreichen eine optimale Geräteleistung. Vor Installation und Betrieb des Geräts sollten Sie sich sorgfältig mit dessen Bedienung, Einrichtung und Programmierung vertraut machen.

Bedingt durch Softwareänderungen kann die Displayanzeige, von der in der Bedienungsanleitung gezeigten, abweichen.

### **Informationen zu Ihrem Gerät**

Die OfficeRight™ DF800/DF900 ist eine Falzmaschine mit zwei Falztaschen zur Erzeugung unterschiedlicher Falze (weitere Informationen finden Sie auf Seite 1-9 unter "Falzoptionen"). Außerdem ist für die DF900 optionales Zubehör erhältlich, mit dem Kreuzfalze erstellt werden können (weitere Informationen zu Kreuzfalzen finden Sie auf Seite 2-10).

Das Gerät verfügt über eine Programmierfunktion zur Speicherung von bis zu 20 Jobdefinitionen für automatische Einrichtung und Betrieb.

#### **Standardfunktionen**

Die OfficeRight™ DF800/DF900 bietet eine beeindruckende Bandbreite an Standardfunktionen. Diese umfassen:

- Vollautomatische Materialtrennung in der Einzelblattzuführung
- Falzanpassungsfunktionen
- Vollautomatische Doppelblattkontrolle, wenn ausgewählt
- Unterschiedliche Falzoptionen: Einfachfalz, Wickelfalz, Z-Falz, Doppelparallelfalz, Altarfalz, Offset Wickelfalz oder Offset Z-Falz.
- Insaesamt 20 Jobs, von denen 19 von einem Supervisor bearbeitet und gespeichert werden können
- Multifunktionelle Bedienersteuerungen
- Intuitives Display mit Selbststeuerung
- Erkennung von Materialmangel und Stau
- Satz-Zähler-Steuerung
- Manuelle Zuführfunktion

#### **Optionen**

- DF900: optionales Kreuzfalzzubehör für zusätzliche Kreuzfalzfunktionen (Ausführliche Informationen auf Seite 2-10)
- Auswahl unterschiedlicher Ablagen für individuellen Nutzungsgrad und Anforderungen

## **Gerätekonfigurationen**

Folgende Gerätekonfigurationen stehen zur Verfügung:

- DF800 (A4-Falzmaschine) mit Ausgabefach
- DF900 (A3-Falzmaschine) mit Schuppenband CS89
- Schuppenband CS89 (kann als Zubehör in die DF800 integriert werden)
- Erweiterung mit höherer Kapazität (kann als Zubehör in die DF800 oder DF900 integriert werden, wenn der Schuppenband CS89 bereits montiert ist)
- Kreuzfalzzubehör (optionales Zubehör nur für die DF900).

**WICHTIG:** Verfügbarkeit von Modellen und Funktionen variieren je nach Land. Wenden Sie sich an den zuständigen Lieferanten, um weitere Informationen zu erhalten.

Die Erwähnung in dieser Bedienungsanleitung stellt keine Gewährleistung für die Verfügbarkeit des jeweiligen Modells oder der jeweiligen Funktion in Ihrem Land dar.

## **Ablage**

## *Ausgabefach*

Die OfficeRight™ DF800 Falzmaschine wird mit Ausgabefach geliefert. Dieses Fach steht auf dem Tisch und nimmt ausgegebenes Material auf.

### *Schuppenband CS89 – DF900 (optionales Zubehör für den DF800)*

Die OfficeRight™ DF900 Falzmaschine wird mit Schuppenband geliefert. Auch die DF800 kann optional durch einen Schuppenband ergänzt werden. Dieser ermöglicht die sortierte Aufnahme des vom Gerät ausgegebenen Materials. Er kann größere Materialmengen aufnehmen und wird für alle häufig genutzten Geräte empfohlen. Weitere Informationen erhalten Sie bei Ihrem Verkaufsvertreter.

## *Erweiterung mit höherer Kapazität (optionales Zubehör)*

Die Ablage mit höherer Kapazität ist optionales Zubehör für die OfficeRight™ DF800/DF900 Falzmaschine. Es handelt sich um eine Erweiterung des Schuppenbandes. Sie kann größere Materialmengen aufnehmen und muss daher seltener geleert werden. Wenn Sie regelmäßig umfangreiche Jobs ausführen, kann die Erweiterung mit höherer Kapazität eine sinnvolle Ergänzung zur OfficeRight™ DF800/DF900 Falzmaschine sein. Weitere Informationen erhalten Sie bei Ihrem Verkaufsvertreter.

### *Geräteoptionen*

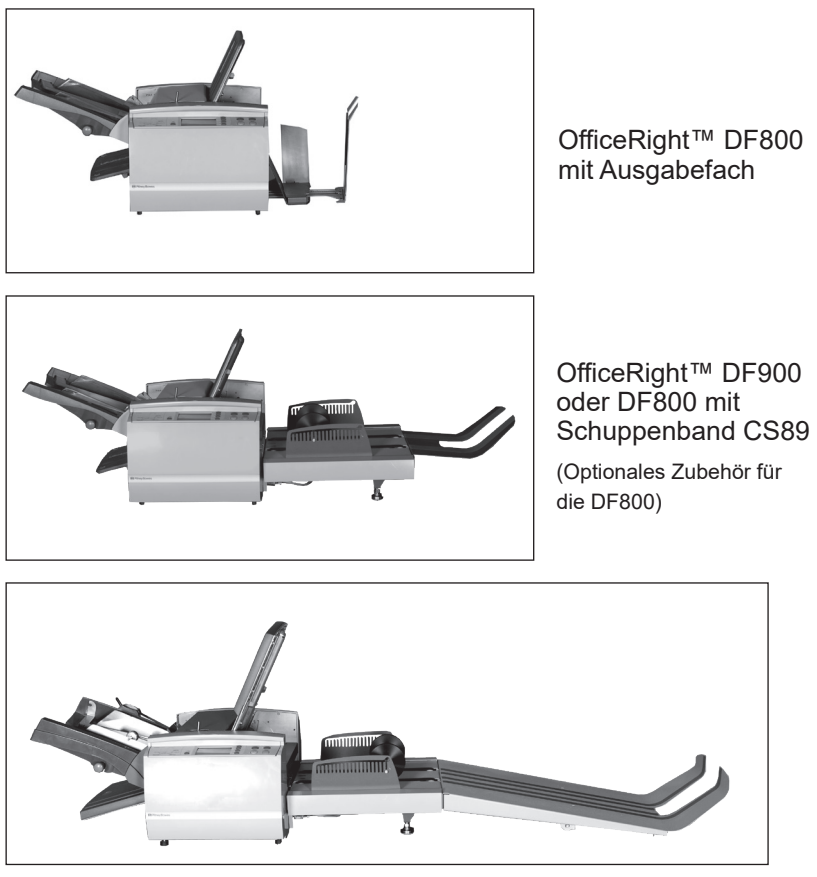

OfficeRight™ DF800 oder DF900 mit Erweiterung mit höherer Kapazität

Die Erweiterung mit höherer Kapazität kann in die OfficeRight™ DF800 oder DF900 Falzmaschine integriert werden, soweit diese bereits mit einem Schuppenband ausgestattet ist.

## **Systemkomponenten OfficeRight™ DF800/DF900 Falzmaschine**

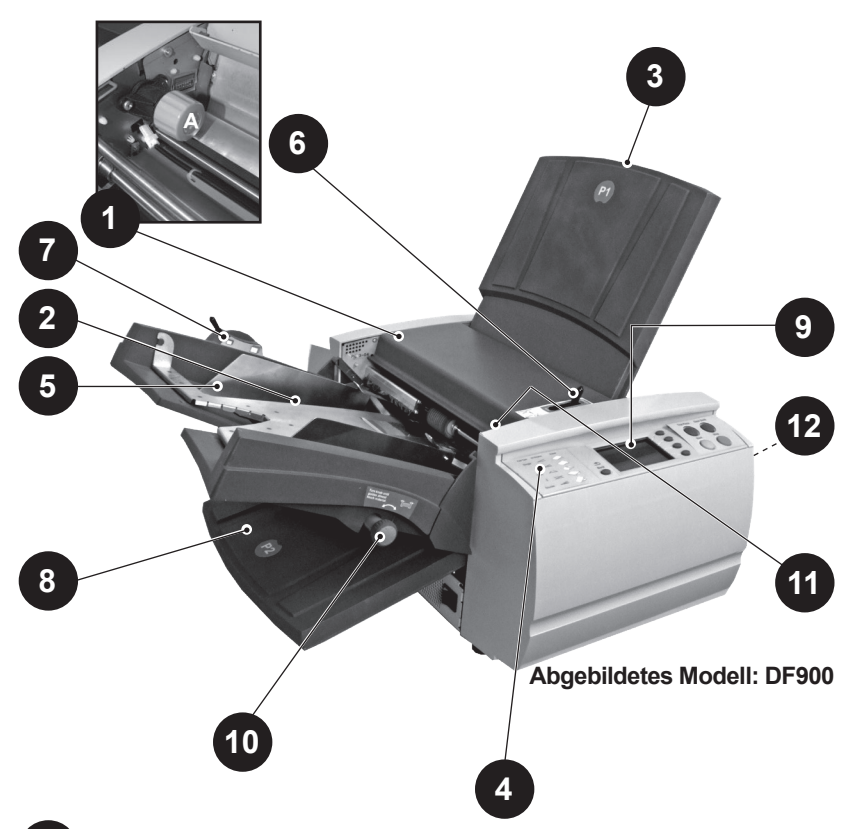

**Obere Abdeckung (und manuelles Handrad – A)**

Heben Sie die obere Abdeckung ab, um auf das manuelle Handrad zuzugreifen (siehe Foto). Das manuelle Handrad kann verwendet werden, um den Mechanismus des Geräts manuell zu drehen und Unterbrechungen des Materialflusses zu beheben.

#### **Einzelblattzuführung 2**

Über die Einzelblattzuführung wird automatisch zu falzendes Material eingeführt. Sie kann automatisch feststellen, ob mehr als ein Blatt zugeführt wird (Doppelblattkontrolle). Des Weiteren kann die Einzelblattzuführung auch auf "Manuell Zuführen" (siehe Punkt 6) umgestellt werden. Diese Einstellung

ermöglicht die manuelle Zuführung gehefteter oder ungehefteter

Dokumentensätze mit bis zu 5 Blatt bei 80g/m2 (20 lb).

**1**

## **Falztasche 1 (P1)**

Die Falztasche wird verwendet, um den gewünschten Falz in Materialien zu erstellen, die über die Einzelblattzuführung zugeführt werden. Die Falztaschen werden vom Bedienfeld aus automatisch eingestellt.

## **Kurzbeschreibung 4**

Dieses Overlay bietet schnelle Informationen zu den Falzoptionen, die beim Einrichten des Geräts verfügbar sind.

**3**

#### **Seitenführungen 5**

Die Seitenführungen werden angepasst, um die Ausrichtung der Blätter zu kontrollieren, die dem Gerät zugeführt werden.

## **Hebel für manuelle Zufuhr 6**

Stellen Sie den Hebel nach rechts, um das Gerät auf "Manuell Zuführen" zu setzen (Informationen zu Jobs mit manueller Zuführung finden Sie auf Seite 2-11). Stellen Sie den Hebel wieder nach links, um die Option "Autom. Zuführen" einzustellen.

## **Papieranpassungshebel (nur DF900) 7**

Schieben Sie diesen Hebel nach links, um die Spannung der Falztasche bei der Verwendung von A3-Papier/größeren Blättern anzupassen.

## **Falztasche 2 (P2) 8**

Die Falztasche wird verwendet, um den gewünschten Falz in Materialien zu erstellen, die über die Einzelblattzuführung zugeführt werden. Die Falztaschen werden vom Bedienfeld aus automatisch eingestellt.

## **Bedienfeld 9**

Hier geben Sie Befehle ein und erhalten Statusinformationen über das Gerät in Form von Symbolen. Ausführliche Informationen zu den einzelnen Tastenfunktionen finden Sie auf der nächsten Seite.

## **Einstellrad für Seitenführungen 10**

Verwenden Sie dieses Rad, um die Seitenführungen einzustellen (siehe Punkt 5).

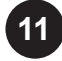

## **Versatzeinstellung 11**

Verwenden Sie diesen Schalter, um den Winkel einzustellen, in dem das Material dem Gerät zugeführt wird. So können Sie kleine Probleme mit der Ausrichtung beheben.

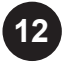

### **Ablage** *(nicht abgebildet)* **12**

Die Ablage oder das Transport-/Ablageband befindet sich am Geräteausgang und nimmt die gefalzten Blätter auf. Es ist eine Erweiterung mit höherer Kapazität verfügbar.

## **Bedienfeld**

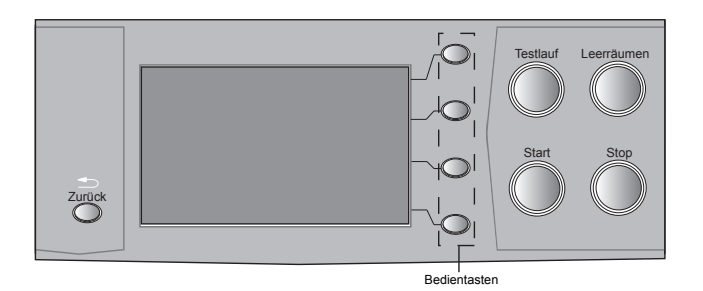

#### *Bedienfeldtasten*

#### **Testlauf**

Mit dieser Taste können Sie einen Testlauf durchführen und die Geräteeinstellungen prüfen. Sie müssen einen Testlauf durchführen, bevor Sie "Start" drücken, um den automatischen Betrieb zu starten.

#### **Leerräumen**

Drücken Sie diese Taste, um nach einem Stopp Material aus dem Gerät zu transportieren und es auf den automatischen Betrieb vorzubereiten.

#### **Start**

Startet den automatischen Betrieb.

#### **Stop**

Stoppt den automatischen Betrieb nach dem nächsten Zyklus. Durch doppeltes Drücken der Taste **Stop** wird das Gerät sofort ausgeschaltet.

#### **Zurück**

Diese Taste setzt das Gerät (soweit zutreffend) auf den letzten Bildschirm zurück.

#### **Bedientasten**

Dabei handelt es sich um die vier ovalen Tasten rechts neben dem Display. Diese Tasten haben je nach der daneben angezeigten Option unterschiedliche Funktionen und sind daher nicht beschriftet.

## **Falzoptionen**

Die OfficeRight™ DF800/DF900 Falzmaschinen können sieben unterschiedliche Falzarten erstellen.

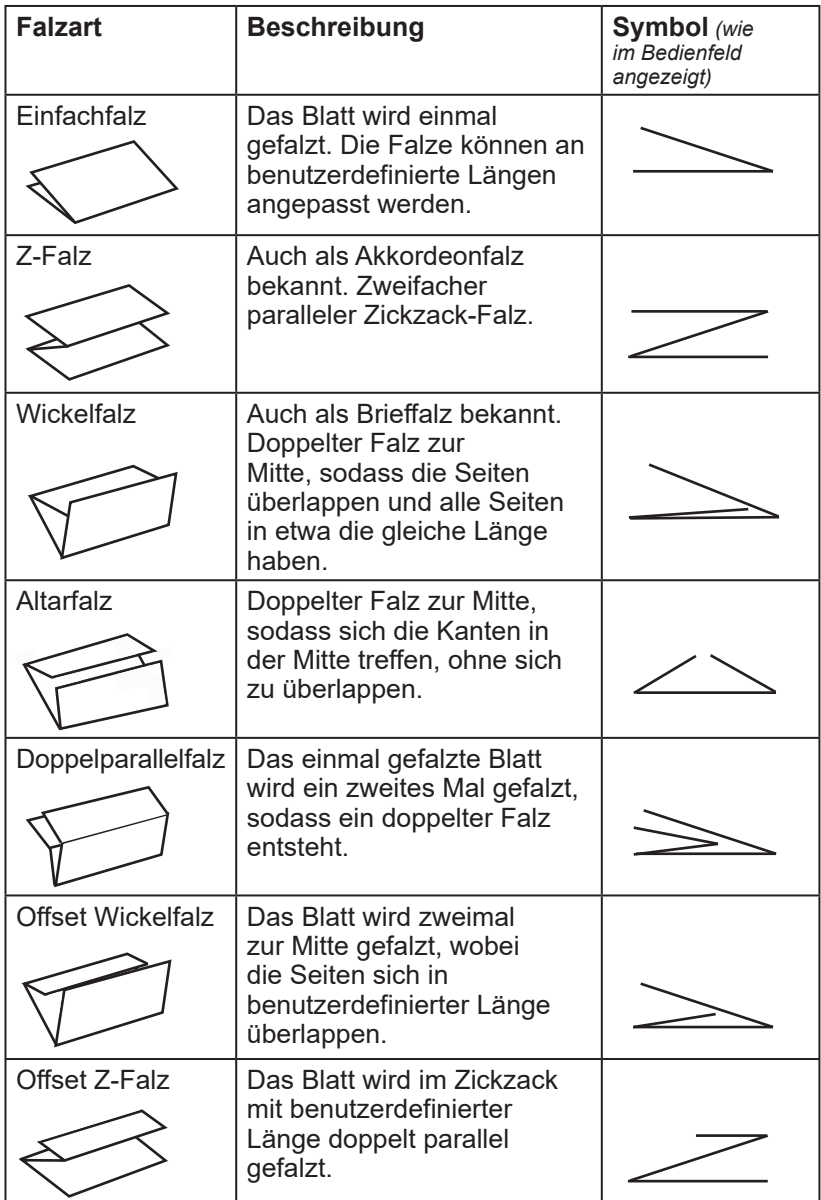

## **Blattorientierungssymbole**

Die Falzsymbole zeigen für jede Falzart die erforderliche Blattorientierung im Zuführungsschacht und im Ausgabefach an.

Das Symbol ♦ zeigt die Vorderseite / Adressseite (je nach Job) des zu falzenden Materials an. Dies ist hilfreich bei Ermittlung der richtigen Materialorientierung für das Zuführen in das Gerät.

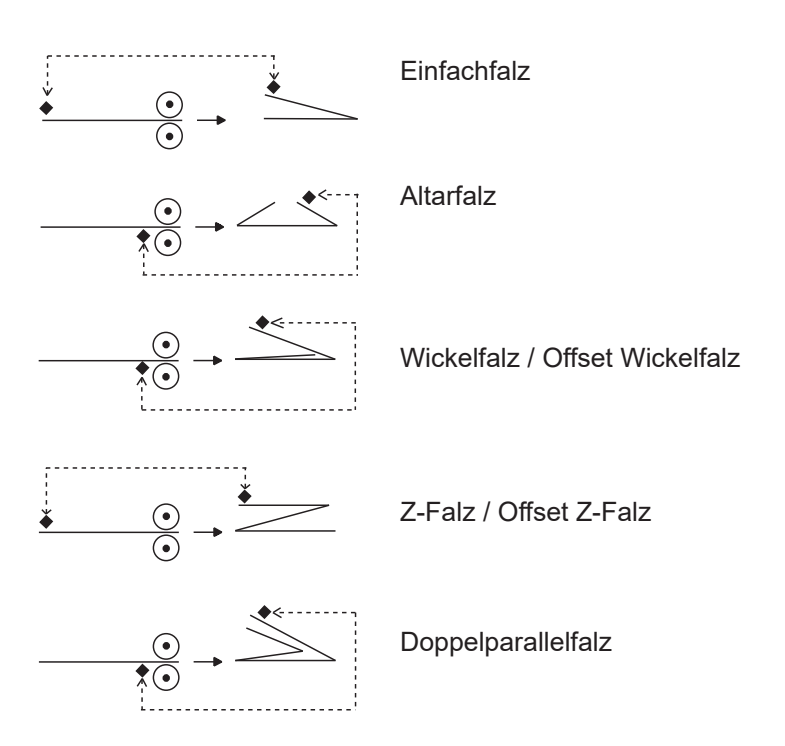

## *2 • Bedienung*

## **Inhalt dieses Kapitels**

In diesem Kapitel werden die Gerätefunktionen erläutert, die zum Ausführen eines Jobs erforderlich sind*.* Diese umfassen:

- Vorprogrammierte Jobdefinition auswählen und ausführen
- Zuführung laden
- Manuelle Zuführung verwenden
- Kreuzfalzen (nur mit dem Kreuzfalzzubehör für die DF900)

Funktionen in Zusammenhang mit dem Erstellen, Bearbeiten und Löschen von Jobdefinitionen werden in Kapitel 3 "Jobfunktionen" abgedeckt.

## **An die Stromversorgung anschließen**

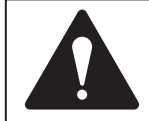

**Lesen Sie die Sicherheitsinformationen auf Seite 1-1, bevor Sie das System an den Netzstrom anschließen.**

Verbinden Sie das Netzkabel mit dem Anschluss auf der linken Seite des Geräts.

Schließen Sie das Netzkabel an eine geeignete Steckdose an.

Achten Sie darauf, dass die Steckdose sich in der Nähe des Geräts befindet und leicht zugänglich ist.

Schalten Sie das Gerät mit dem Netzschalter ein.

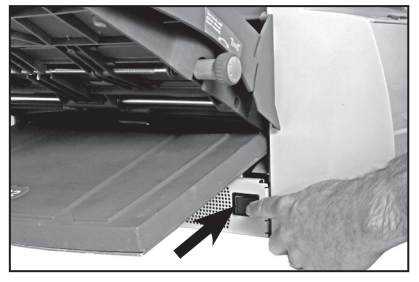

## **Sprache**

Das Gerät startet in der Standardsprache. Diese wird vom Techniker bei der Installation festgelegt.

Um eine andere Sprache auszuwählen, drücken Sie die Softkeys "Menü" und "Vorgaben anzeigen", und wählen Sie anschließend die Option "Sprache". Blättern Sie dann durch die angezeigte Liste, um eine andere Sprache auszuwählen, die auf dem Gerät installiert ist.

## **Jobs auswählen**

In diesem Abschnitt wird davon ausgegangen, dass der Job, der ausgeführt werden soll, bereits erstellt wurde. Wurde der Job noch nicht erstellt, finden Sie weitere Informationen in Kapitel 3 "Jobfunktionen".

Einige Sekunden nach Einschalten des Geräts wird der Bildschirm "Home" (Grundeinstellung) angezeigt. Die zuletzt ausgewählte Jobdefinition wird geladen, und die Meldung "Bereit für Testlauf" wird am oberen Bildschirmrand angezeigt.

Ist der geladene Job *nicht* der Job, den Sie benötigen, drücken Sie die Bedientaste **Job auswählen**. Auf dem Bildschirm wird eine Liste mit erstellten und gespeicherten Jobdefinitionen angezeigt. Gehen Sie wie folgt vor:

- Wenn Sie sich sicher sind, welchen Job Sie benötigen, drücken Sie die Bedientasten ♦  $\downarrow$ , um den gewünschten Job auszuwählen, und drücken Sie dann zur Bestätigung die Bedientaste **OK**.
- Wenn Sie die Jobdetails zunächst kontrollieren möchten, drücken Sie die Bedientasten ♦  $\forall$ . um einen Job auszuwählen, und drücken Sie dann die Bedientaste **Auflistung Job**, um die Jobdetails einzusehen.

Auf Ladedetails können Sie entweder über den Bildschirm "Home" (Grundeinstellungen) oder über den Bildschirm "Auflistung Job" zugreifen, indem Sie die Bedientaste **Details laden** drücken.

Um die Bildschirme "Material einlegen", "Details laden" oder "Auflistung Job" zu verlassen, wählen Sie so lange **OK** oder **Fertig**, bis Sie wieder zum Bildschirm "Testlauf" gelangen.

## **Zuführungsschacht für Falzjob einrichten**

In diesem Abschnitt wird beschrieben, wie der Zuführungsschacht für die automatische Blattzuführung eingerichtet und geladen wird.

Wenn Sie einen Job mit manueller Zuführung auswählen (bei dem der Zuführungsschacht für die manuelle Blattzuführung eingerichtet ist), sollte kein Material in den Schacht eingelegt werden, da die Dokumentensätze einzeln von Hand eingelegt werden. Weitere Informationen finden Sie unter "Manuelle Zuführung" auf Seite 2-8.

Informationen zur Verarbeitung eines Kreuzfalzjobs (nur als Option für den DF900 erhältlich) finden Sie unter "Kreuzfalziob einrichten" auf Seite 2-10.

Sie können Informationen zu den Zuführanforderungen für Ihren Job einsehen.

- 1. Drücken Sie dazu die Bedientaste **Details laden**  und dann **Material einlegen**.
- 2. Richten Sie die Seitenführungen mit dem Einstellrad bündig an den Kanten der zugeführten Blätter aus, und drehen Sie das Rad dann eine Viertelumdrehung zurück. Dadurch wird der benötigte Abstand zwischen Material und Seitenführungen gewährleistet.
- 3. Blättern Sie den Papierstapel durch, um sicherzustellen, dass die einzelnen Blätter nicht aneinander haften.
- 4. Stoßen Sie den Stapel bündig auf.

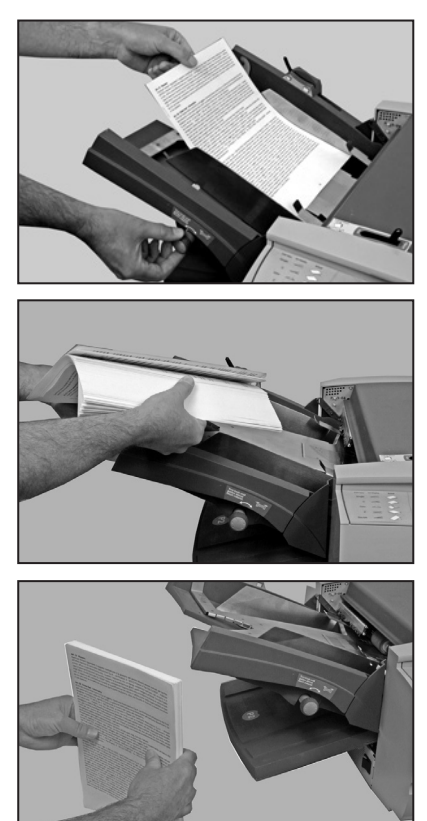

## *2 • Bedienung*

- 5. Im Display wird mit dem Symbol ♦ die korrekte Blattorientierung für die gewählte Falzart angezeigt (weitere Informationen zu Falzarten finden Sie auf Seite 1-9).
- 6. Die Ausrichtung des Papierstapels im Zuführungsschacht funktioniert ähnlich wie bei vielen Druckern und Kopierern.

Legen Sie den Papierstapel in den Zuführungsschacht ein.

Drücken Sie den Zuführungsschacht nach unten, und schieben Sie den Stapel vollständig unter die Einzugsrolle.

7. Die DF900 kann auch große Blattformate verarbeiten. Die Markierung an der Seitenführung zeigt die korrekte Position des Papieranpassungshebels an.

> Stellen Sie den Papieranpassungshebel auf die am Zuführungsschacht angezeigte Einstellung.

Position 1 ist die normale Position für Blätter in Standardgröße.

Position 2 erhöht die Spannung der Hebetasche für größere Blattformate (z. B. A3). Denken Sie daran, den Hebel nach Abschluss des Jobs zurückzusetzen.

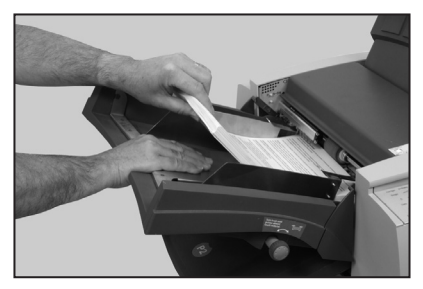

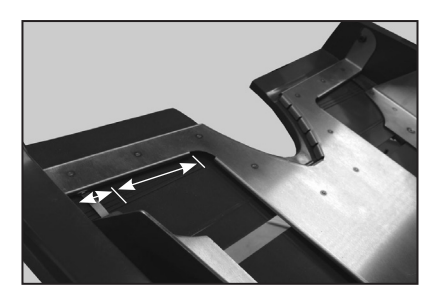

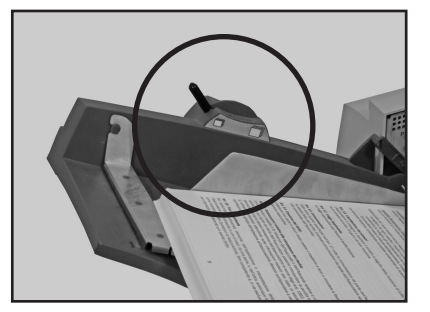

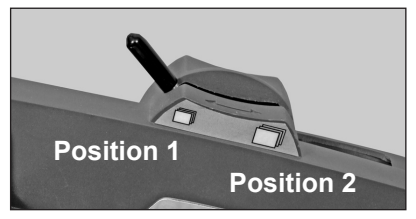

Gehen Sie jetzt weiter zu "Schuppenband einrichten" auf Seite 2-6.

## **Ausgabefach einrichten**

Das Ausgabefach ist standardmäßig im Lieferumfang der OfficeRight™ DF800 Falzmaschine enthalten.

Das gefalzte Material wird vom Gerät ausgegeben und im Ausgabefach ordentlich gestapelt. Das Ausgabefach kann durch Herausziehen so angepasst werden, dass es der Größe des verarbeiteten Materials entspricht.

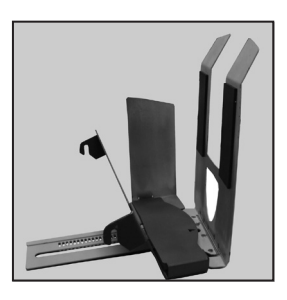

Ziehen Sie die Ablage ganz heraus, bevor Sie das Ausgabefach abnehmen, damit sich das Fach beim Abnehmen nicht unter dem Gerät verhakt.

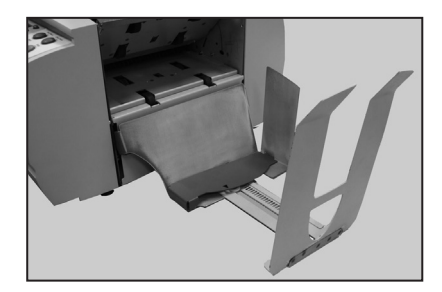

Das Ausgabefach ist mit zwei Haken am Gerät befestigt. Diese schieben sich in die Öffnungen im unteren Teil des Geräts.

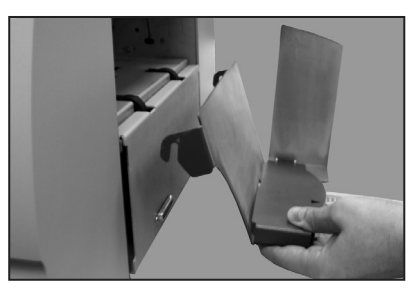

**Hinweis: Das Öffnen der Ausgabepfadabdeckung kann beim Anbringen oder Abnehmen des Fachs hilfreich sein, da die Öffnungen dadurch leichter zugänglich sind.**

## **Schuppenband CS89 einrichten**

Das Schuppenband ist im Lieferumfang der OfficeRight™ DF900 Falzmaschine und optional auch als Zubehör zur OfficeRight™ DF800 erhältlich.

Befestigt wird es am Gerät mit zwei Haken, die sich in die Öffnungen am Ausgang des Geräts schieben.

Wenn Sie das Schuppenband benutzen, müssen Sie dieses vor Beginn eines Jobs einrichten.

Beim Erstellen eines Jobs wird auf dem Bildschirm eine Nummer für die Ablageeinrichtung angezeigt.

Heben Sie die Ablagerolle an, und setzen Sie beide Enden in die Vertiefung mit der entsprechenden Nummer.

**Hinweis:** Stellen Sie sicher, dass sich beide Enden in der korrekten Vertiefung befinden, um eine schräge Materialausgabe zu verhindern.

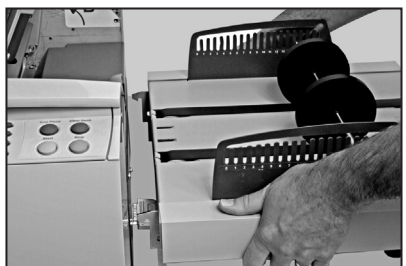

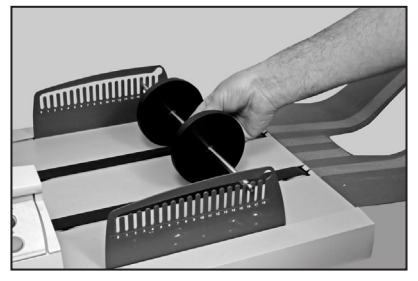

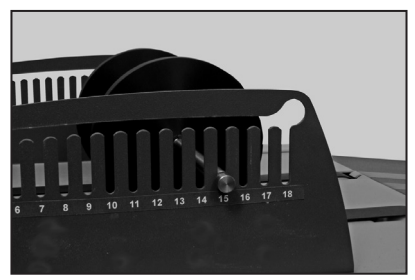

Wenn Sie die Einrichtung der Ablage abgeschlossen haben, können Sie als Nächstes einen Testlauf durchführen. Die Vorgehensweise wird auf der nächsten Seite beschrieben.

## *Erweiterung mit höherer Kapazität*

Die Erweiterung mit höherer Kapazität ist eine optionale Erweiterung des Schuppenbandes. Mit der Erweiterung mit höherer Kapazität können Sie große Materialmengen verarbeiten, ohne die Ablage zu leeren.

Setzen Sie die Erweiterung mit höherer Kapazität am Ende des Schuppenbandes ein, indem Sie die Haken in die Öffnungen schieben. Anschließend können Sie die Erweiterung mit der Flügelschraube an der Ablage befestigen.

## **Testlauf durchführen**

Ein Testlauf ist erforderlich, um das verarbeitete Material zu prüfen und dem Gerät eine entsprechende Kalibrierung zu ermöglichen.

Drücken Sie die Taste **Testlauf**. Das Gerät verarbeitet ein einzelnes Blatt oder einen manuell zugeführten Dokumentensatz, den Sie nach der Ausgabe prüfen können. Sie werden dann gefragt, ob der Testlauf OK ist.

Ist dies der Fall, können Sie mit der Verarbeitung des Jobs beginnen (siehe unten).

Ist der Testlauf nicht OK, können zu diesem Zeitpunkt kleine Änderungen an den Jobeinstellungen vorgenommen werden. Wählen Sie **Job einstellen**, um auf weitere Bildschirme zur Änderung des Jobs zuzugreifen, und drücken Sie dann **Erneuter Testlauf**, um die Änderungen zu bestätigen.

Sie werden jetzt gefragt, ob Sie die Änderungen speichern möchten. Drücken Sie entweder die Bedientaste **Ja** oder **Nein**. Alle Jobs außer dem benutzerdefinierten Job können bei Supervisorzugriff gespeichert werden.

## **Job ausführen**

Sobald Sie bestätigt haben, dass der Testlauf OK ist,

werden Sie wieder auf den Bildschirm "Home" (Grundeinstellung) zurückgeführt, auf dem die Meldung "Bereit" angezeigt wird.

Drücken Sie auf **Start**, um den automatischen Betrieb zu starten.

Das Gerät läuft, bis:

- kein Material mehr vorhanden ist
- ● die Taste **Stop** gedrückt wird
- die im Satz-Zähler angegebene Menge erreicht wurde (wenn der Satz-Zähler verwendet wird)

## *Satz-Zähler*

Wenn bei der Erstellung des Jobs der Satz-Zähler eingestellt wurde, stoppt das System automatisch, nachdem die gewünschte Menge verarbeitet wurde. Die Anzeige "Ende des Satz-Zählers" zeigt an, dass der Satz abgeschlossen wurde. Drücken Sie die Bedientaste **OK**. Entfernen Sie den Satz, und drücken Sie wenn nötig auf **Start**, um einen weiteren Satz zu verarbeiten.

Um die Zähler zurückzusetzen, drücken Sie auf dem Bildschirm "Home" (Grundeinstellung) den Softkey **Zähler zurücksetzen**. Sie können den Satz-Zähler, den Stück-Zähler oder beide Zähler zurücksetzen.

## **Manuelle Zuführung**

In diesem Abschnitt wird die Einrichtung des Systems für die manuelle Zuführung von Blättern oder Sätzen erläutert.

Bei Dokumentensätzen müssen Sie für die manuelle Zuführung insbesondere sicherstellen, dass das Material mit den Materialspezifikationen (siehe "Materialspezifikationen" auf Seite 5-2) übereinstimmt.

Wenn Sie einen Job auswählen, der bereits gespeichert wurde, können Sie auf dem Bildschirm "Auflistung Job" prüfen, ob die Jobdefinition auf "Manuell Zuführen" gesetzt ist.

## *Einstellungen für Jobs mit manueller Zuführung*

Bewegen Sie den Hebel für manuelle Zuführung nach rechts, um die Separatoreinheit für den Betrieb mit manueller Zuführung zu öffnen.

Richten Sie die Seitenführungen mit dem Einstellrad bündig an den Kanten der zugeführten Blätter aus, und drehen Sie das Rad dann eine Viertelumdrehung zurück. Dadurch wird der benötigte Abstand zwischen Material und Seitenführungen gewährleistet.

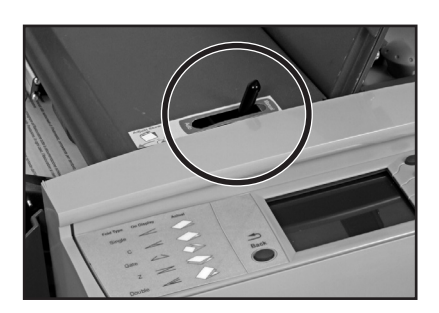

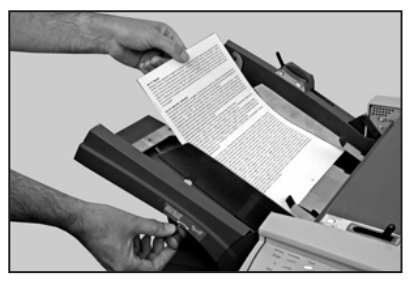

**Hinweis:** Bei Verwendung der manuellen Zuführung darf das Materialgewicht nicht höher sein als 5 Blatt bei 80 g/m² bzw. insgesamt 400 g/m². Zur leichteren Bedienung ist die Systemgeschwindigkeit bei Jobs mit manueller Zuführung automatisch auf Stufe 1 eingestellt.

Richten Sie die Ablage wie auf Seite 2-5/2-6 beschrieben ein.

## *Manuelle Materialzuführung*

Bei manueller Zuführung müssen Blätter oder Sätze einzeln per Hand in die Einzugsrollen eingelegt werden.

Drücken Sie die Taste **Testlauf**, und warten Sie, bis der Motor startet. Legen Sie dann das Material vorsichtig per Hand unter die Einzugsrolle. Das System nimmt das Blatt oder den Dokumentensatz zur Verarbeitung auf.

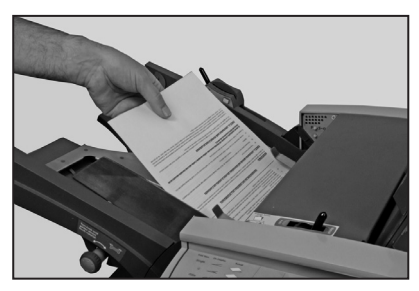

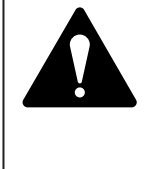

**WARNUNG:** Halten Sie das Material locker in der Hand und achten Sie stets auf einen Sicherheitsabstand zwischen Ihren Fingern und den Einzugsrollen, wenn Sie Jobs mit manueller Zuführung verarbeiten. Siehe Abbildung oben.

Sie können den Testlauf annehmen oder den Job anpassen und neu ausführen (siehe Seite 2-7).

Drücken Sie, wenn Sie fertig sind, die Taste **Start**, und legen Sie das Material Satz für Satz ein. Wenn sich das Gerät abschaltet oder durch Drücken der Taste **Stop** angehalten wird, können Sie es durch Drücken der Taste **Start** neu starten. Wenn Sie alle erforderlichen Dokumentensätze verarbeitet haben, können Sie warten bis sich das Gerät von selbst abschaltet oder die Taste **Stop** drücken, um den Abschluss des Jobs zu bestätigen.

**Hinweis:** Achten Sie bei Fertigstellung des Jobs mit manueller Zuführung darauf, dass Sie den Hebel für manuelle Zufuhr auf die Standardposition zurückstellen (automatische Zuführung), bevor Sie Ihre Arbeit beenden.

## **Kreuzfalz (optionales Zubehör am OfficeRight™ DF900)**

Das Kreuzfalzzubehör ist nur als optionale Zusatzfunktion für die A3-Falzmaschine erhältlich (DF900). Mit diesem Zubehör können Sie Material, das vom Gerät bereits gefalzt wurden, ein zweites Mal senkrecht zum ersten Falz falzen. Das Zubehör wird von einem Techniker installiert.

## *Einrichten eines Kreuzfalzjobs*

Führen Sie zunächst einen Einfachfalzjob mit gleichen Falzlängen durch, um das Material zum ersten Mal zu falzen. Befolgen Sie dazu die Anweisungen unter "Job erstellen" auf Seite 3-2 dieser Anleitung, oder wählen Sie, wie auf Seite 2-2 beschrieben, einen bestehenden Einzelfalzjob aus.

Jetzt arbeiten Sie mit gefalztem Material und müssen für den zweiten Falz einen Kreuzfalzjob einrichten. Befolgen Sie davor zunächst die folgenden Anweisungen, um das Falzsystem physisch für die Verarbeitung des bereits gefalzten Materials vorzubereiten.

## *System für Kreuzfalzjobs einrichten*

1. Richten Sie die Seitenführungen mit dem Einstellrad bündig an den Kanten der zugeführten Blätter aus, und drehen Sie das Rad dann eine Viertelumdrehung zurück. Dadurch wird der benötigte Abstand zwischen Material und Seitenführungen gewährleistet.

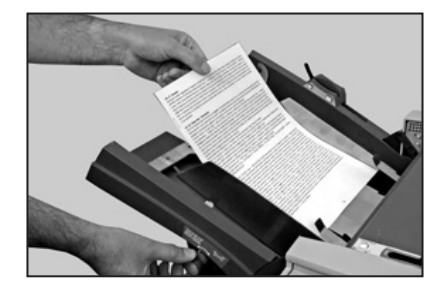

2. Setzen Sie den Hebel für die manuelle/automatische Zufuhr auf "Manuell Zuführen" (bewegen Sie ihn nach rechts).

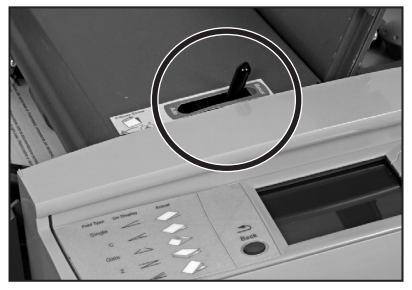

- 3. Öffnen Sie die obere Abdeckung.
- 4. Heben Sie den Papierweg für den Kreuzfalz an.

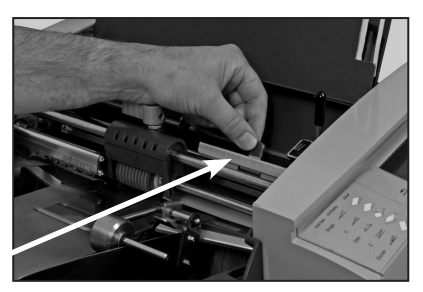

Kreuzfalz-Papierweg

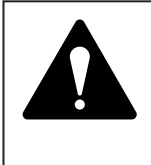

**Vorsicht:** Um die Rollen bei montiertem Kreuzfalzzubehör zu bewegen, müssen Sie das System zunächst mit dem Hebel für manuelle Zufuhr auf "Manuell Zuführen" setzen, um Schäden an Separatorrolle und Pad zu vermeiden.

5. Entsperren Sie den oberen blauen Hebel, und schieben Sie das Einzugsrollengehäuse zur vorderen Seitenführung, sodass sich die Markierung am Gehäuse und die Markierung an der Seitenführung an der gleichen Position befinden.

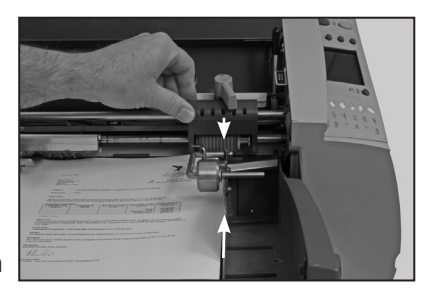

- 6. Sperren Sie den blauen Hebel wieder.
- 7. Entfernen Sie den Zuführungsschacht.

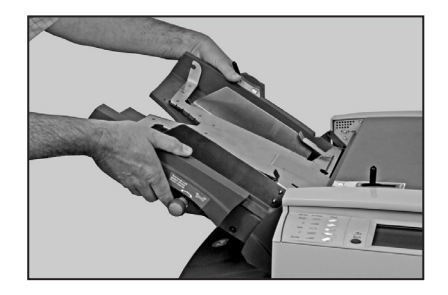

8. Entsperren Sie das Separatorpad (unterer blauer Hebel), richten Sie es an der Separatorrolle aus, und sperren Sie es in dieser Position.

**Hinweis:** Bei Verwendung der manuellen Zuführung bei einem Kreuzfalzjob müssen die Separatorrolle und das Pad mittig angeordnet sein. Der Hebel für manuelle Zufuhr muss auf "Manuell Zuführen" gesetzt sein.

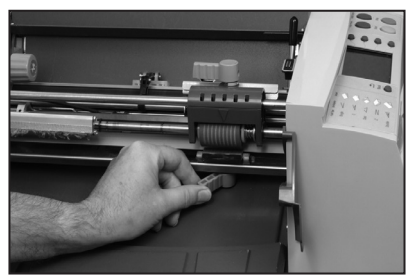

- 9. Setzen Sie den Zuführungsschacht wieder ein.
- 10. Schließen Sie die obere Abdeckung.
- 11. Setzen Sie den Hebel für manuelle Zufuhr wieder auf "Automatisch".
- 12. Heben Sie die gewichtete Rolle an.
- 13. Legen Sie das Material mit dem Falz/der Kante unter die gewichtete Rolle.

**HINWEIS:** Es können im automatischen Modus maximal 20 Blätter in das Fach eingelegt werden.

14. Bringen Sie die gewichtete Rolle wieder über dem Falz/ der Kante des Materials in **Position** 

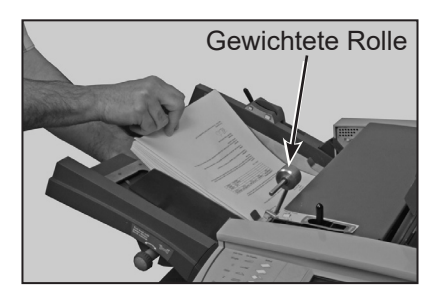

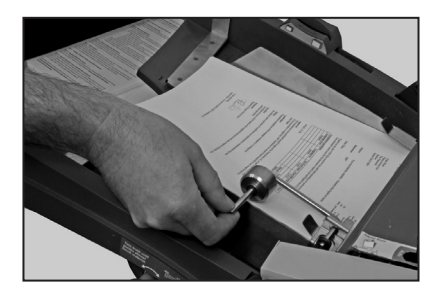

Befolgen Sie nach dem Einrichten des Geräts und der Ablage die Anweisungen zum Erstellen eines Jobs auf Seite 3-2 dieser Anleitung, und wählen Sie bei Aufforderung die Option "Kreuzfalz" aus, bevor Sie den Kreuzfalzjob ausführen. Wenn Ihr Kreuzfalzjob bereits als Job gespeichert ist, können Sie wie auf Seite 2-2 unter "Job auswählen" beschrieben fortfahren.

## *3 • Jobfunktionen*

## **Einführung**

In diesem Kapitel werden die Funktionen der Jobverwaltung beschrieben.

Sämtliche Funktionen werden über eine Reihe von Bildschirmen und durch die Beantwortung einfacher Fragen im Display festgelegt. Daher werden in diesem Kapitel nicht alle Funktionen Schritt für Schritt beschrieben. Sie erhalten lediglich Hintergrundinformationen und hilfreiche Tipps, um die optimale Nutzung Ihres Geräts zu gewährleisten.

Zur Verwaltung der meisten Jobs im System müssen Sie über Supervisorrechte verfügen. Erläuterungen dazu finden Sie unten. Auf diese Weise sollen die Jobs vor unbefugten Änderungen geschützt werden.

Ein Bediener ohne Supervisorrechte kann einen gespeicherten Job aus der Jobbibliothek auswählen. Wenn der benötigte Job nicht zur Verfügung steht, oder wenn ein einmaliger Job notwendig ist, kann der Bediener einen Job erstellen, der als Bedienerjob bezeichnet wird. Es wird immer nur ein Bedienerjob im Gerät gespeichert. Der Job hat die gleichen Funktionen wie jeder andere Job, er kann aber nicht umbenannt werden und wird daher überschrieben, wenn ein neuer Bedienerjob erstellt wird.

## **Supervisor-Zugriffscode**

Für zahlreiche der folgenden Funktionen ist die Eingabe eines Supervisor-Zugriffscodes erforderlich. Dadurch wird der unbefugte Zugriff auf Funktionen verhindert, die sich in erster Linie auf die Verwaltung von Jobs beziehen.

Den Supervisor-Zugriffscode erhalten Sie von dem Techniker, der die Installation durchführt. Wenn Sie möchten, können Sie ihn als Gedächtnisstütze in das Feld auf dieser Seite eintragen.

#### **Bedenken Sie aber, dass er damit jedem zur Verfügung steht, der diese Bedienungsanleitung verwendet. Um dies zu verhindern, sollten Sie sich den Code an einer sichereren Stelle notieren.**

Der Supervisor-Zugriffscode, den Sie vom Installationstechniker erhalten, kann nicht geändert werden. Sie bleiben eingeloggt und alle Supervisorfunktionen stehen allen Nutzern zur Verfügung, bis Sie sich vom Supervisormodus abmelden (Informationen zum Abmelden finden Sie auf Seite 3-7).

Supervisor-Zugriffscode:

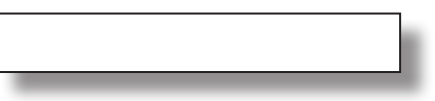

#### **Code eingeben**

Gehen Sie wie folgt vor, wenn Sie aufgefordert werden, den Supervisor-Zugriffscode einzugeben: Verwenden Sie die Bedientasten  $\rightarrow \star$ , um die erste Ziffer des Codes auf der numerischen Matrix zu markieren, und drücken Sie **Auswahl**. Wiederholen Sie den Vorgang für jede Ziffer. Wählen Sie, wenn Sie fertig sind, die Option **Fertig**.

## **Job erstellen**

In diesem Abschnitt wird die Erstellung und Speicherung eines neuen Jobs beschrieben. In dem Gerät können maximal 19 konfigurierbare Jobdefinitionen und ein Bedienerjob gespeichert werden.

Zur Erstellung der Jobdefinition müssen Sie einige leichte Fragen zum Aussehen des fertigen Stücks beantworten.

Einige der gestellten Fragen basieren auf zuvor gegebenen Antworten, sodass sich die Reihenfolge bei jedem Job ändert.

Zum Erstellen eines Jobs drücken Sie die Bedientaste **Menü** und dann **Jobs verwalten**. Wählen Sie dann die Option **Job erstellen**. Im Erstellungsprozess werden Sie in mehreren einfachen Schritte durch die Erstellung des Jobs geführt.

#### **Hinweis:**

Wenn Sie **Job erstellen** wählen, die maximal mögliche Anzahl gespeicherter Jobs aber bereits erreicht wurde, wird eine Meldung angezeigt. Wenn Sie den neuen Job in der Jobbibliothek speichern möchten, müssen Sie den Vorgang zunächst abbrechen und einen anderen Job löschen, bevor Sie einen neuen erstellen können. Alternativ können Sie auch den Bedienerjob überschreiben.

In den folgenden Abschnitten erhalten Sie Hintergrundinformationen zu jeder Funktion, die beim Erstellen eines Jobs definiert werden muss.

### *Jobtyp auswählen*

Sie werden ggf. gefragt, ob Sie den Job als Bediener- oder Supervisorjob speichern möchten.

Ein Bedienerjob kann, wie oben beschrieben, ohne Supervisorzugriff erstellt werden und überschreibt einen bestehenden Bedienerjob.

Um einen Supervisorjob in der Bibliothek zu speichern, ist ein Supervisorzugriff erforderlich.

### *Falzarten*

Es stehen sieben Falzarten zur Verfügung. Informationen dazu finden Sie unter den Falzoptionen auf Seite 1-9 dieser Anleitung. Die Falzart gibt vor, wie das Blatt gefalzt wird, bevor es vom System ausgegeben wird.

Wenn eine Falzart ausgewählt und ein neuer Job erstellt wurde, wird im Display die korrekte Papierausrichtung beim Beladen des Zuführungsschachts angezeigt.

#### **Hinweis:**

Sie haben später im Joberstellungsprozess die Möglichkeit, benutzerdefinierte Längen anzugeben, um den Basisfalz zu ändern. Informationen dazu finden Sie unter "Falzlängen" auf Seite 3-4.

## *Papierlänge*

Wählen Sie die Papierlänge aus.

Verwenden Sie wenn nötig die Skala am Gerät, um die Blattlänge zu messen.

Kurzreferenz:

 *Länge A4 – 297 mm Länge A3 – 420 mm Länge US Letter – 11 Zoll (279 mm) US-Blattlänge 11x17 – 17 Zoll (430 mm)*

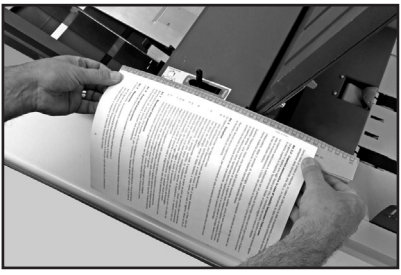

Wählen Sie die entsprechende voreingestellte Länge über die Bedientasten aus (d. h. US Letter / A4), oder wählen Sie "Benutzerdefiniert", und drücken Sie die Tasten **+/-**, bis die gewünschte Papierlänge (in Millimetern) angezeigt wird. Wenn die Papierlänge korrekt ist, drücken Sie **OK**.

### *Falzlängen*

Sie können die Falzlängen/Falzpositionen für Ihren Job im Rahmen der Blattlänge und der Gerätekapazitäten vorgeben.

Je nachdem, welche Einstellungen Sie zuvor für die Falzart und die Papierlänge vorgenommen haben, schlägt das Gerät die korrekten Falzdimensionen vor. In den meisten Fällen müssen Sie diese Einstellungen nicht verändern.

Wenn Sie die Standardeinstellung ändern möchten, drücken Sie die Tasten **+/-**, bis die gewünschte Falzlänge (in Millimetern) angezeigt wird.

Das markierte, blinkende Symbol auf dem Bildschirm zeigt an, welche Falzlänge Sie einstellen.

**Hinweis:** Die durch einen Diamanten (♦) markierte Falzlänge sollte zuerst angepasst werden, da sich dadurch die Interaktion bei der Anpassung der anderen Längen auf ein Minimum reduziert.

Das System schränkt die Auswahl der möglichen Falzlängen automatisch entsprechend den Gerätespezifikationen ein. Wenn Sie zum Beispiel eine Falzlänge ändern, ändern sich die Längen der anderen Falze automatisch entsprechend der Papiergröße und der Gerätekapazität.

Wenn die Einstellung korrekt ist, wählen Sie wenn nötig **Nächster Bildschirm**, um zur nächsten Falzlängeneinstellung zu gelangen.

Wenn alle Falzlängeneinstellungen korrekt sind, drücken Sie die Bedientaste **Fertig**.

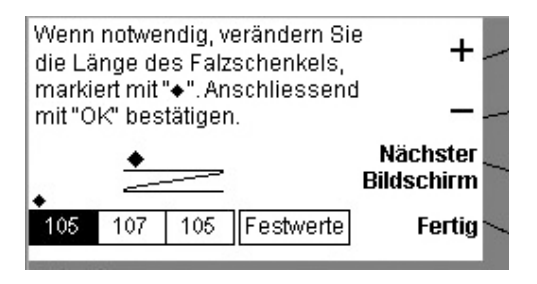

## *Zuführoptionen*

Wenn für den Job automatisch Blätter aus dem Zuführungsschacht verarbeitet werden sollen, wählen Sie **Autom. Zuführen**.

Wenn Sie Blätter oder Sätze manuell zuführen, wählen Sie **Manuell Zuführen**.

Mit der Einstellung "Manuell Zuführen" können Sie geheftete oder ungeheftete Sätze mit bis zu 5 Blättern (Maximalgewicht von 400 g/m2 (105 lb) pro Dokumentensatz) verarbeiten. Die manuelle Zuführung kann auch verwendet werden, um einzelne Blätter Spezialmaterial zu verarbeiten (siehe Seite 3-6).

Weitere Informationen zur **Manuellen Zuführung** finden Sie auf Seite 2-8 dieser Anleitung.

## *Kreuzfalzoptionen (Zubehör erforderlich, nur DF900)*

Mit dieser Funktion kann ein Einzelfalzjob erneut verarbeitet werden, um einen weiteren Falz im rechten Winkel zum ersten Falz zu erstellen (Kreuzfalz).

Informationen dazu finden Sie unter **Kreuzfalzjob einrichten** auf Seite 2-10 dieser Anleitung.

Verfügt Ihr Gerät nicht über eine Kreuzfalzoption, wird dieser Bildschirm bei der Joberstellung nicht angezeigt.

## *Doppelblattkontrolle*

Die Doppelblattkontrolle hält das Gerät an, wenn mehr als ein Blatt gleichzeitig aus der Zuführung eingezogen wird. Die Doppelblattkontrolle kann nur bei *Einzelblattjobs* verwendet werden und hält das Gerät automatisch an, wenn ein doppeltes Blatt eingezogen wird. Auf diese Weise kann der Bediener den Doppelblatteinzug erkennen und die Blätter entfernen, bevor er mit dem Job fortfährt.

Die Doppelblattkontrolle kann für Materialien mit bis zu 120 g/m² verwendet werden.

Wenn Sie manuelle Zuführ- oder Kreuzfalzoptionen ausgewählt haben, wird dieser Bildschirm bei der Joberstellung nicht angezeigt, da die Doppelblattkontrolle für diese Modi nicht verfügbar ist.

## *Spezielles Material*

Einige dickere oder dicht bedruckte Materialien werden bei den Standardgeräteeinstellungen ggf. nicht effizient verarbeitet. Wenn Sie die Verwendung solcher Materialien planen, muss das Gerät bei der Joberstellung für "Spezielles Material" programmiert werden, um Fehlfunktionen zu verhindern. Diese Option sollte nur gewählt werden, wenn sie benötigt wird. Führen Sie zum Testen einen Testlauf oder einen Testsatz durch.

## *Geschwindigkeit einstellen*

Die Geschwindigkeit, mit der die Falzmaschine für maximalen Durchsatz arbeitet, ist abhängig von Jobtyp und Material. Es handelt sich nicht immer um die maximale Betriebsgeschwindigkeit des Geräts.

Auf dem Bildschirm "Geschwindigkeit" können Sie die Betriebsgeschwindigkeit des Geräts erhöhen oder senken, indem Sie die Taste **Start** drücken.

Auch wenn das Gerät läuft, kann die Geschwindigkeit nach Wunsch angepasst werden.

Drücken Sie den Softkey **Geschwindigkeit**, und verwenden Sie dann die Bedientasten **Schneller** oder **Langsamer**, um die Geschwindigkeit einzustellen. Drücken Sie anschließend zur Bestätigung **OK**.

Dieser Modus ist bei Jobs mit manueller Zuführung nicht verfügbar, da in diesem Fall die Geschwindigkeit automatisch auf Stufe 1 gesetzt wird.

## *Satz-Zähler*

Mit dem Satz-Zähler können Sie vordefinierte Sätze (Menge/ Stückzahl) fertiger Materialien automatisch verarbeiten. Wenn ein Satz abgeschlossen ist, stoppt das Gerät automatisch. Entfernen Sie den Satz, und drücken Sie ggf. **Start**, um einen neuen Satz zu beginnen.

Wenn der Satz-Zähler **nicht** ausgewählt ist, zählt der Zähler im Display die Anzahl der verarbeiteten Elemente, bis er mit der Taste **Zähler zurücksetzen** wieder zurückgesetzt wird.

Gehen Sie wie folgt vor, wenn Sie aufgefordert werden, den Satz-Zähler einzustellen: Verwenden Sie die Bedientasten  $\rightarrow \star$ . um die erste Ziffer des Zählers auf der numerischen Matrix zu markieren, und drücken Sie **Auswahl**. Wiederholen Sie den Vorgang für alle Ziffern. Wählen Sie, wenn Sie fertig sind, die Option **Fertig**. Wenn Sie das Feld für den Stück-Zähler frei lassen, schaltet sich dieser für den Job aus, und das Gerät läuft, bis kein Material mehr vorhanden ist, das Gerät sich automatisch ausschaltet oder Sie die Taste **Stop** drücken.

#### *Jobnamen eingeben*

Wenn Sie die Erstellung eines Jobs abgeschlossen haben, werden Sie aufgefordert, auf dem Bildschirm "Jobnamen eingeben" einen Namen festzulegen und den Job zu speichern. Wenn Sie einen Bedienerjob speichern, wird dieser Bildschirm nicht angezeigt, da der Job immer unter dem Namen "Bedienerjob" gespeichert wird.

Gehen Sie wie folgt vor, wenn Sie aufgefordert werden, den Jobnamen einzugeben: Verwenden Sie die Bedientasten →  $\psi$ , um das erste Zeichen des Namens auf der alphanumerischen Matrix zu markieren, und drücken Sie **Auswahl**. Wiederholen Sie den Vorgang für alle Zeichen. Wählen Sie, wenn Sie fertig sind, die Option **Fertig**.

**Hinweis:** Sie können weitere Zeichen zur Auswahl aufrufen, indem Sie "abc" oder "ABC" auswählen (in einigen Ländern können unter der Option **Weiter** weitere Zeichen ausgewählt werden).

Im Display wird der neue Job und die Meldung "Bereit für Testlauf" angezeigt. Führen Sie einen Testlauf durch, um Ihre Einstellungen zu prüfen. Informationen zum Durchführen eines Testlaufs finden Sie auf Seite 2-7 dieser Anleitung.

Die Jobeinstellungen werden vom Gerät *auch bei Unterbrechungen der Stromversorgung* gespeichert und können nach Wunsch abgerufen werden.

#### *Vom Supervisormodus abmelden*

Wenn Sie als Supervisor angemeldet sind, müssen Sie sich abmelden, indem Sie auf dem Menübildschirm die Taste "Stop" drücken. Tun Sie dies nicht, bleiben Sie angemeldet und sämtliche Supervisorfunktionen bleiben für alle Nutzer verfügbar.

## **Erstellen von**

Wenn Sie eine NEUE Jobdefinition erstellen möchten, die einem bestehenden Job ÄHNELT, den bestehenden Job aber erhalten möchten, können Sie die Funktion **Erstellen von** verwenden.

Drücken Sie die Bedientaste **Menü** und dann **Jobs verwalten**. Wählen Sie **Erstellen von** aus.

Mit dieser Funktion können Sie einen bestehenden ähnlichen Job auswählen und, wie unter "Jobs bearbeiten" (siehe Seite 3-8 dieser Anleitung) beschrieben, Änderungen vornehmen. Sie werden aufgefordert, den Job unter einem neuen Namen zu speichern, bevor Sie Änderungen vornehmen.

## **Job bearbeiten**

Die Funktion "Job bearbeiten" wird verwendet, um eine Jobdefinition zu *ändern* und überschreibt daher immer die bestehende Jobdefinition im Gerätespeicher (auch wenn der Jobname geändert wurde).

Wenn Sie eine NEUE Jobdefinition erstellen möchten, die einem bestehenden Job ähnelt, den bestehenden Job aber erhalten möchten, können Sie die Funktion **Erstellen von** verwenden, die auf Seite 3-7 beschrieben ist.

Drücken Sie die Bedientaste **Menü** und dann **Jobs verwalten**. Wählen Sie anschließend **Job bearbeiten**. Wählen Sie den Job aus, den Sie bearbeiten möchten, und folgen Sie dann den einfachen Schritten zum Abschluss des Bearbeitungsprozesses. Drücken Sie, wenn Sie fertig sind, **Speicher & Ende**.

## **Job löschen**

So löschen Sie einen bestehenden Job aus dem Speicher:

Drücken Sie die Bedientaste **Menü** und dann **Jobs verwalten**. Wählen Sie anschließend **Job löschen**.

Drücken Sie die Bedientasten ♦  $\forall$ , um den Job auszuwählen, den Sie löschen möchten. Wählen Sie anschließend **Job löschen**.

Sie können die Definitionen des Jobs, den Sie löschen möchten, prüfen, indem Sie vor dem Löschen die Bedientaste **Auflistung Job** drücken.

Wählen Sie **Löschen bestätigen**, um zu bestätigen, dass Sie den Job endgültig löschen möchten.

# *4 • Störungssuche und -beseitigung*

## **Tipps zur Störungssuche und -beseitigung**

In den meisten Fällen wird eine Meldung erstellt, wenn eine Störung auftritt. Sie finden dann im Display Hinweise zur sofortigen Lösung des Problems.

In dieser Bedienungsanleitung finden Sie zusätzliche Informationen zur Störungssuche und -beseitigung. Diese und die oben genannten Quellen sollten ausreichen, um die meisten Probleme zu beheben.

Sollten sich Probleme im Zusammenhang mit der Materialhandhabung nicht lösen lassen, stellen Sie sicher, dass die Materialien den Spezifikationen in Kapitel 5 "Referenzen" dieser Anleitung entsprechen.

Sollte auch dies nicht zu einer Lösung des Problems führen, bitten Sie Ihren Gerätelieferanten um Hilfe. Die Kontaktinformationen finden Sie an folgenden Stellen:

- Auf der Rückseite dieser Anleitung
- Unter der Option **Systeminformationen** in den Menüs:

Wählen Sie auf dem Bildschirm "Home" (Grundeinstellung) die Option **Menü**.

Wählen Sie dann **Systeminformationen**.

## **Allgemeine Problemlösung**

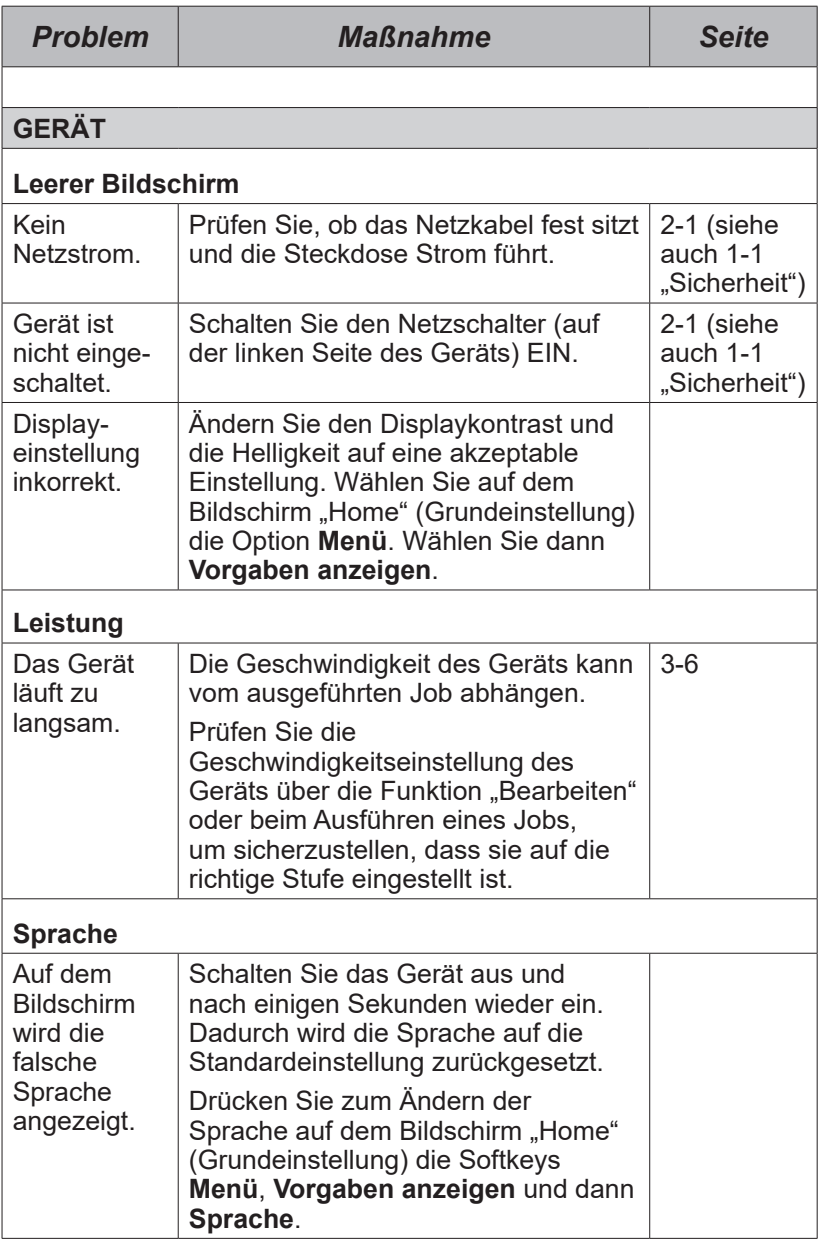

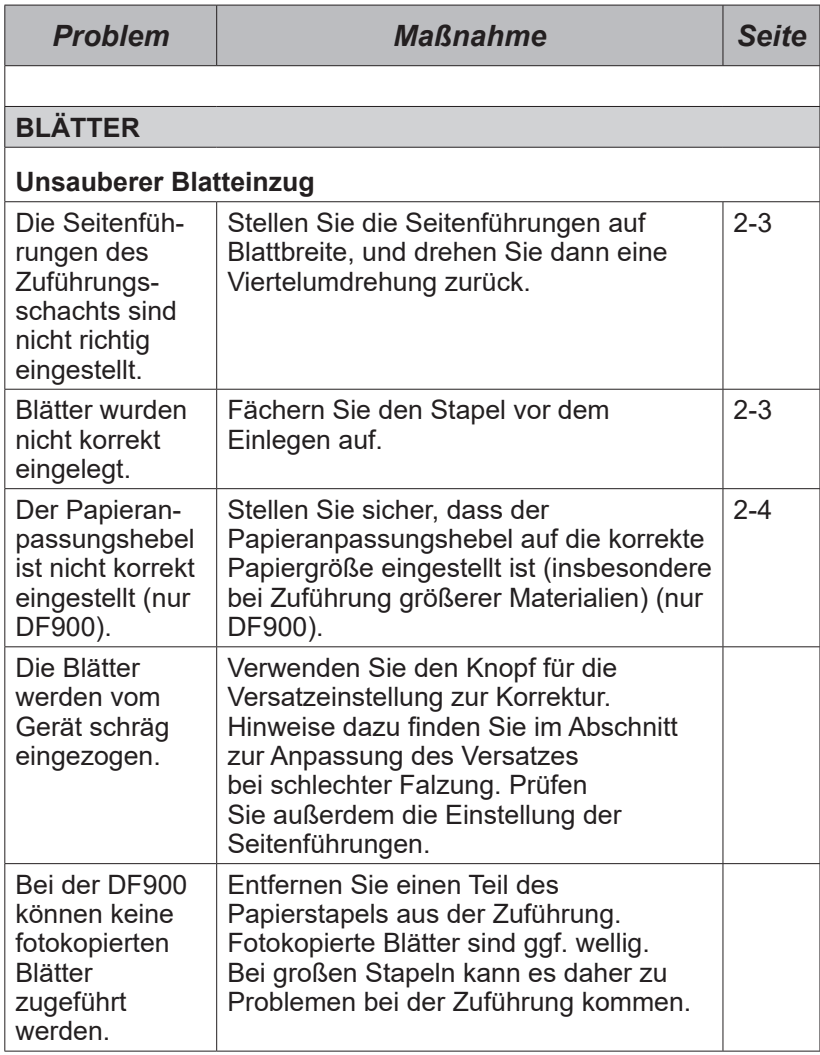

## *4 • Störungssuche und -beseitigung*

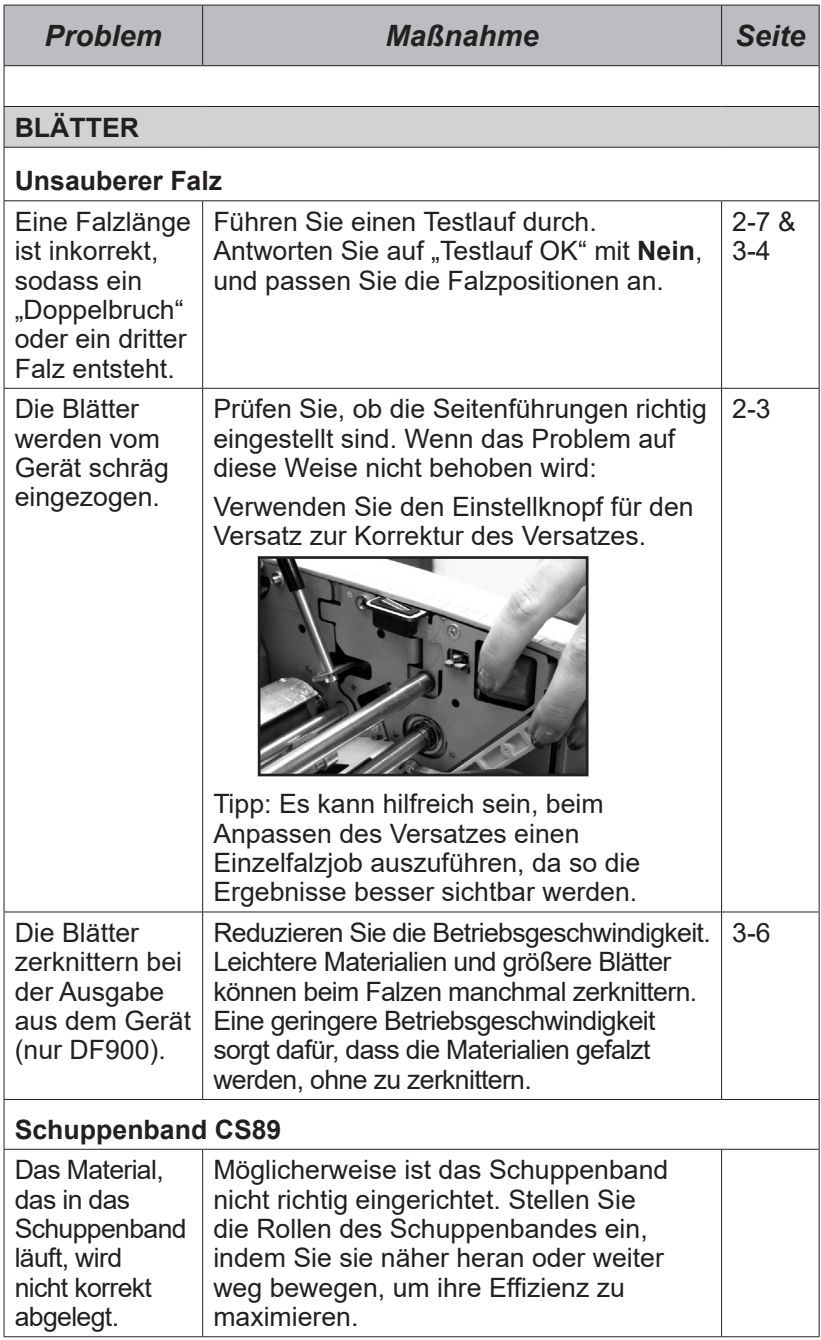

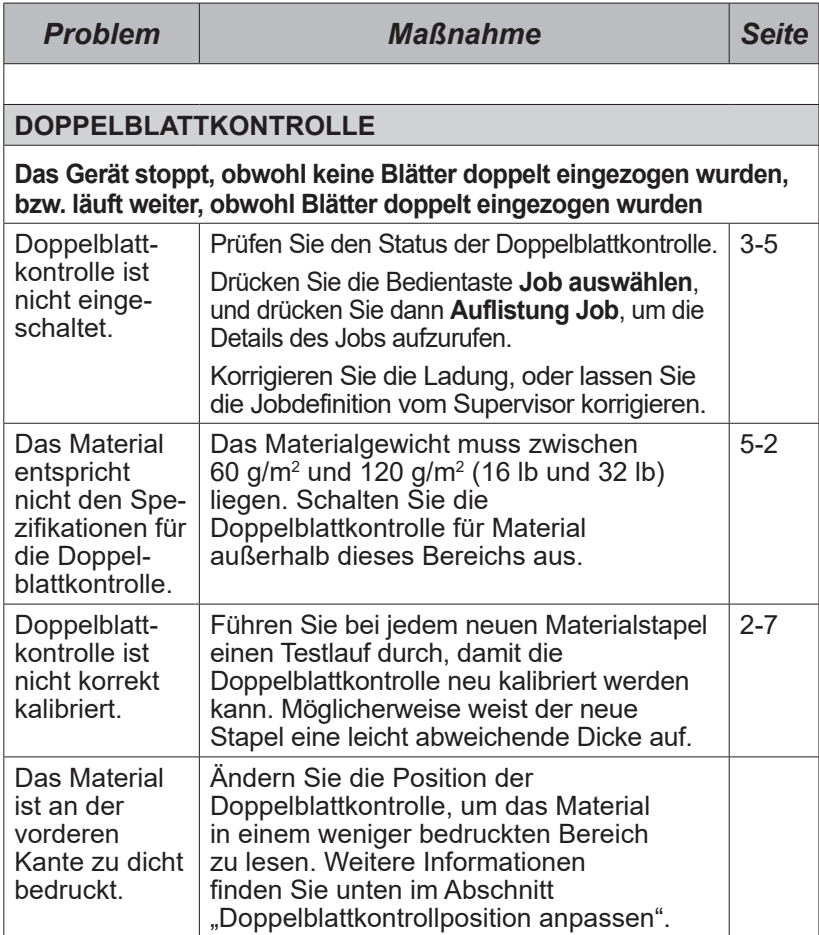

## **Doppelblattkontrollposition anpassen**

Wenn häufig doppelte Blätter erkannt werden, obwohl gar keine vorhanden sind, kann es sein, dass es bei den Sensoren der Doppelblattkontrolle durch dicht bedruckte Bereiche auf den Blättern zu Fehlfunktionen kommt.

Die Sensoren lesen einen bestimmten Bereich von etwa 27 mm (1 Zoll) Länge an der Mittellinie des Blattes. Die standardmäßige Startposition für dieses Fenster liegt etwa 5 mm (0,2 Zoll) von der vorderen Kante entfernt.

Werden Fehler bei der Doppelblatterkennung festgestellt, steht im angezeigten Dialog eine Option zur Positionsänderung der Doppelblatterkennung zur Verfügung.

Führen Sie zunächst einen Testlauf durch, und drücken Sie die Bedientaste **OK**, ohne Änderungen vorzunehmen. Dadurch wird die Doppelblattkontrolle neu kalibriert.

Treten auch weiterhin Probleme mit der Doppelblattkontrolle auf, drücken Sie die Bedientaste **Position verändern**, und ändern Sie den Abstand (im unten stehenden Diagramm als **X** dargestellt) zwischen der vorderen Kante und dem Fenster für die Doppelblatterkennung. Auf diese Weise können Sie das Fenster zu einem weniger dicht bedruckten Bereich auf dem Blatt bewegen.

Diese Einstellung wird vom Gerät in Abhängigkeit von der Materialgröße begrenzt.

Wenn die Druckdichte des Materials es nicht möglich macht, ein Fenster für die Doppelblatterkennung mit einer Größe von 27 mm (1 Zoll) auszuwählen, in dem eine korrekte Messung durchgeführt werden kann, müssen Sie die Doppelblatterkennung für diesen Job ausschalten.

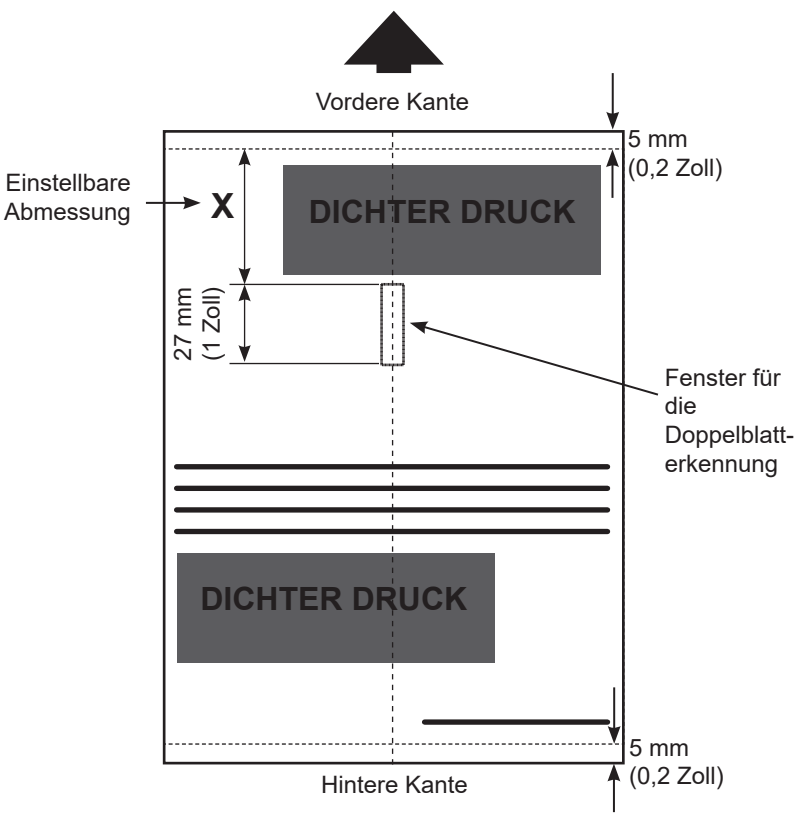

## **Materialstaus beseitigen**

Das Gerät wurde für optimale Leistung entwickelt. Im Fall eines Materialstaus wird im Display die Stelle des Staus angezeigt und ein Lösungsvorschlag angegeben.

Drücken Sie zunächst auf **Leerräumen**, um zu versuchen, das Material durch das Gerät zu führen. In den nachfolgenden Abschnitten wird erläutert, wie Sie, wenn nötig, auf das Material zugreifen können.

## *Obere Abdeckung*

Heben Sie die obere Abdeckung ab, um auf das Handrad und das gestaute Material zuzugreifen (siehe Seite 1-6/1-7).

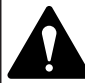

**VORSICHT:** Um Schäden am Gerät zu vermeiden, sollten Sie den Hebel für die manuelle Zuführung nach unten schieben, bevor Sie eingeklemmtes Material entfernen.

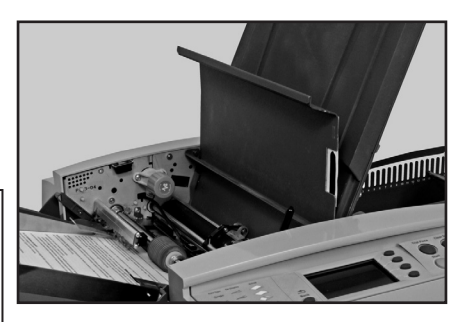

## *Das Handrad (A)*

Wenn Sie das Material lokalisiert haben, müssen Sie möglicherweise das Handrad verwenden, um das Material beispielsweise aus den Einzugsrollen usw. zu drehen.

#### *Abdeckung der Falzmaschine (B)*

Heben Sie den blauen Hebel an, um die Abdeckung über dem hinteren Zugang abzunehmen. Dadurch erhalten Sie Zugriff auf eingeklemmtes Material und die Rollen am Ausgang des Geräts (rechts).

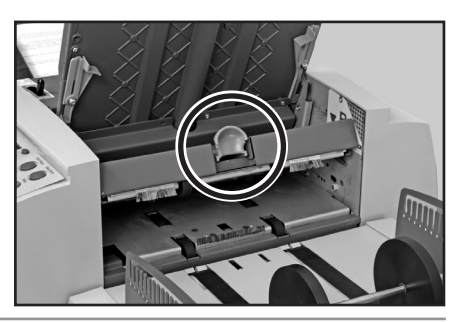

## **Entfernen und Einsetzen**

#### *Falztaschen entfernen und einsetzen*

*Entfernen:*

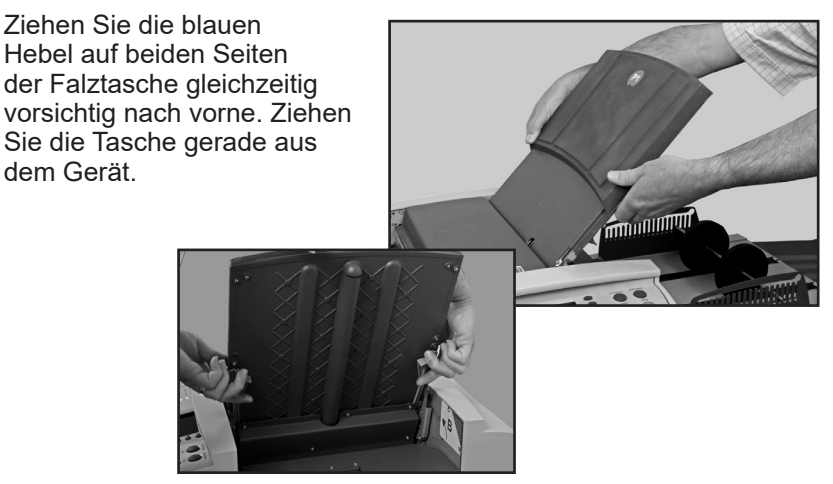

Heben Sie Falztasche 2 vor dem Entfernen aus dem Gerät leicht an.

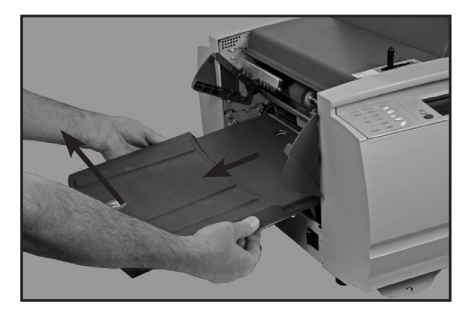

#### *Einsetzen:*

Führen Sie die Falztasche in die Seitenführungen ein. Ziehen Sie die zwei blauen Hebel auf beiden Seiten der Falztasche vorsichtig nach vorne. Schieben Sie die Falztasche vorsichtig in das Gerät. Die Tasche rastet automatisch in der richtigen Position ein.

### *Zuführungsschacht einsetzen und entfernen*

#### *Entfernen:*

Heben Sie den Schacht hinten leicht an, und ziehen Sie ihn gerade aus dem Gerät (nach links).

#### **Hinweis:**

Wenn sich Papier im Schacht befindet, drücken Sie es vorsichtig gegen die Feder, damit es beim Entfernen des Schachts nicht herausrutscht.

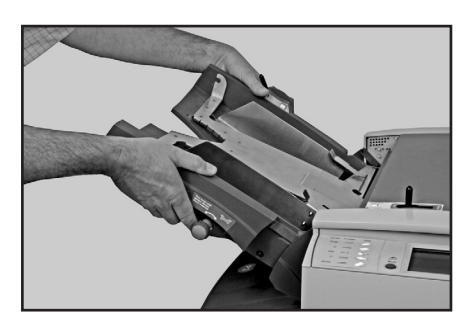

![](_page_44_Picture_7.jpeg)

#### *Einsetzen:*

Nehmen Sie sämtliches Material aus dem Schacht. Führen Sie den Schacht in die Seitenführungen ein. Heben Sie den Schacht hinten leicht an, und drücken Sie ihn in das Gerät. Der Schacht rastet automatisch in der korrekten Position ein. Laden Sie den Schacht wie auf Seite 2-3 dieser Anleitung beschrieben neu.

## **Gerätespezifikationen**

### *Abmessungen*

![](_page_46_Picture_225.jpeg)

## *Geräuschpegel*

![](_page_46_Picture_226.jpeg)

Bitte beachten Sie, dass bei einem Betrieb mit Geräuschpegeln über 80 dBA (erste Aktionsstufe) ein Gehörschutz für den Bediener bereitgestellt werden muss. Bei Geräuschpegeln über 85 dBA (zweite Aktionsstufe) ist die Verwendung eines Gehörschutzes verpflichtend.

## *Elektrische Daten* 100-240 VAC, 50/60 Hz, 5 A

## *Höchstgeschwindigkeit:*

Der tatsächliche Falzdurchsatz kann abhängig vom verwendeten Material, vom Gerätezustand und von den Kenntnissen des Bedieners variieren.

DF800: Höchstgeschwindigkeit von 13.000 Zyklen pro Stunde. DF900: Höchstgeschwindigkeit von 20.000 Zyklen pro Stunde.

#### **ALLE SPEZIFIKATIONEN KÖNNEN OHNE VORHERIGE ANKÜNDIGUNG GEÄNDERT WERDEN UND MÜSSEN GETESTET WERDEN**

![](_page_47_Picture_226.jpeg)

**Falzkonfigurationen:** Falzlänge Min.- / Max.-Dimensionen

![](_page_47_Picture_227.jpeg)

**ALLE SPEZIFIKATIONEN KÖNNEN OHNE VORHERIGE ANKÜNDIGUNG GEÄNDERT WERDEN UND MÜSSEN GETESTET WERDEN**

#### **Kapazität der Fächer:** *Ausgabefach*

 Maximal 135 fertige Stücke mit Wickelfalz A4-Blätter (Letter) mit 80 g/m2 (20 lb).

#### *Schuppenband*

 Maximal 500 fertige Stücke mit Wickelfalz A4-Blätter (Letter) mit 80 g/m2 (20 lb).

#### *Erweiterung mit höherer Kapazität*

 (Anschluss an Standardablage) Maximal 1000 fertige Stücke mit Wickelfalz A4-Blätter (Letter) bei 80 g/m2 (20 lb).

#### **Manuelle Zuführung**

DF800/DF900: Geheftete oder ungeheftete Dokumentensätze mit bis zu fünf Blättern bei 80 g/m² (20 lb) bzw. einem Maximalgewicht von 400 g/m2 (105 lb) pro Satz können über den manuellen Zuführmodus verarbeitet werden.

#### *Anforderungen für die manuelle Zuführung*

- Hochglanzmaterial/spezielles beschichtetes Material wird nicht empfohlen.
- Wenn geheftete Dokumentensätze verwendet werden, dürfen sich beim zugeführten Material auf beiden Seiten der Mittellinie in einem Bereich von 35 mm (1,4 Zoll) von der Mittellinie keine Heftklammern befinden.

![](_page_48_Picture_12.jpeg)

• Heftklammern müssen horizontal an der vorderen Kante ausgerichtet sein, um ein Verkanten im Gerät/ eine Beschädigung des Geräts zu verhindern.

**HINWEIS:** Bei manueller Zuführung arbeitet das Gerät lediglich mit einer Geschwindigkeit auf Stufe 1 (4.100 Stück pro Stunde).

#### **Materialanforderungen**

Verwenden Sie für eine bestmögliche Leistung nur Material, das von Ihrem Gerätelieferanten genehmigt wurde.

Verwenden Sie hochwertiges Material, das fachgerecht gelagert wird. Verwenden Sie Ihren Materialbestand so, dass ältere Materialien zuerst aufgebraucht werden.

![](_page_48_Picture_218.jpeg)

Eine zu geringe Luftfeuchtigkeit kann dazu führen, dass die Blätter aufgrund statischer Aufladung aneinander haften, bei hoher Luftfeuchtigkeit kann das Papier wellig werden.

**ALLE SPEZIFIKATIONEN KÖNNEN OHNE VORHERIGE ANKÜNDIGUNG GEÄNDERT WERDEN UND MÜSSEN GETESTET WERDEN**

## **Konformität**

Entspricht den Folgenden:

## *FCC-Richtlinien*

Dieses Gerät wurde getestet und entspricht den in Abschnitt 15 der FCC-Richtlinien festgelegten Beschränkungen für digitale Geräte der Klasse A. Mithilfe dieser Beschränkungen soll Störungen vorgebeugt werden, die beim Betrieb des Geräts in einem gewerblichen Umfeld auftreten können. Dieses Gerät erzeugt und verwendet Hochfrequenzenergie und strahlt diese unter Umständen ab. Wenn das Gerät nicht entsprechend den Anweisungen in der Bedienungsanleitung installiert und betrieben wird, können Störungen im Funkfrequenzbereich auftreten. Der Betrieb dieses Geräts in Wohngegenden ruft mit hoher Wahrscheinlichkeit Störungen hervor. Solche Störungen müssen vom Benutzer auf eigene Kosten behoben werden.

**VORSICHT:** Änderungen an diesem Gerät, die nicht ausdrücklich von der für die Einhaltung von Richtlinien zuständigen Stelle genehmigt wurden, können dazu führen, dass dem Benutzer die Befugnis zum Betrieb des Geräts entzogen wird.

Hiermit wird bestätigt, dass das System mit allen anwendbaren Richtlinien der Europäischen Union übereinstimmt.

Eine formelle Konformitätserklärung erhalten Sie beim Konformitätswesen. Kontaktinformationen finden Sie vorne in diesem Handbuch oder auf dem Ihrem System beiliegenden separaten Dokument.

**WARNUNG:** Dies ist ein Produkt der Klasse A. Dieses Produkt kann in einer privaten Umgebung Hochfrequenzstörungen verursachen. In diesem Fall sind vom Benutzer u. U. geeignete Abhilfemaßnahmen zu treffen.

#### *Elektromagnetische Daten*

Elektromagnetische Daten

USA: FCC Abschnitt 15, Klasse A, Unterabschnitte wie zutreffend Kanada: ICES-003

EU: EMV-Richtlinie 2004/108/EEC, mit Bezug auf EN55022 und EN61000-3

Australien und Neuseeland: AS/NZS 3548 (entspricht EN55022)

### *Sicherheit*

USA: CTUVUS Kanada: CSA-Zulassung bzw. Norm C22.2 EU: EN60950 & TUVGS. x CB-ZERTIFIZIERT

## **Service**

Der Service für Ihre neue OfficeRight™ DF800 oder DF900 Falzmaschine ist weltweit verfügbar.

Sollten Sie Fragen zu Ihrem Gerät haben oder Service bzw. Hilfe für Ihre individuelle Anwendung benötigen, wenden Sie sich an Ihren zuständigen Lieferanten.

Dort können Sie auch einen Servicevertrag abschließen, um Ihr Gerät preisgünstig dauerhaft in optimalem Zustand zu halten.

Die Kontaktinformationen finden Sie an folgenden Stellen:

- Auf dem separaten Faltblatt, das mit Ihrem System geliefert wurde.
- Unter der Option **Systeminformationen** in den Menüs:

Wählen Sie auf dem Bildschirm "Home" (Grundeinstellung) die Option **Menü**. Wählen Sie dann **Systeminformationen**.

## **Checkliste für die Bediener-/Supervisorschulung**

Bei der ersten Bedienerschulung müssen die folgenden Aspekte des Geräts beschrieben werden:

- $\Box$  Einzelblattzuführung<br> $\Box$  Manuelle Zuführung
- □ Manuelle Zuführung<br>□ Zugriffsbereiche und
- $\Box$  Zugriffsbereiche und Falztaschen<br> $\Box$  Handrad
- $\Box$  Handrad<br> $\Box$  Messska
- $\square$  Messskala<br> $\square$  Kreuzfalzoj
- **□** Kreuzfalzoptionen (soweit zutreffend, nur DF900)<br>□ Redienfeld
	- Bedienfeld
		- Bedientasten, Hardkeys
- $\Box$  Relevante Ablage
- Erweiterung mit höherer Kapazität (soweit zutreffend)<br>
Netzschalter
- **□** Netzschalter

 Bedienerbildschirm(e):

- Job auswählen Beispieljob auswählen und ausführen
- Testlauf
- Job ausführen
- Manuelle Zuführung
- Menü: Sprache

 Displayeinstellungen Systeminformationen

## *5 • Referenz*

 $\Box$  Jobfunktionen

- Supervisorzugriff / Bedienerzugriff
- Job erstellen
- Job bearbeiten
- Erstellen von
- Job löschen

 $\Box$  Unterbrechungen beheben

 Wartung / Reinigung

Die folgenden Bediener wurden für dieses Gerät geschult:

![](_page_53_Picture_129.jpeg)

![](_page_55_Picture_0.jpeg)

Poststraße 4 – 6 64293 Darmstadt www.pitneybowes.com/de

Wartung und Zubehör

SDC827B © 2021 Pitney Bowes Inc. Alle Rechte vorbehalten